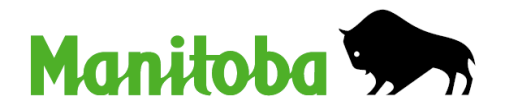

Mines Branch

# **Using the iMaQs Map Viewer**

This manual is a basic guide for the old Map Gallery Viewer. Please contact Mines\_Br@gov.mb.ca on how to download data and information on mineral tenure related material.

## **Table of Contents**

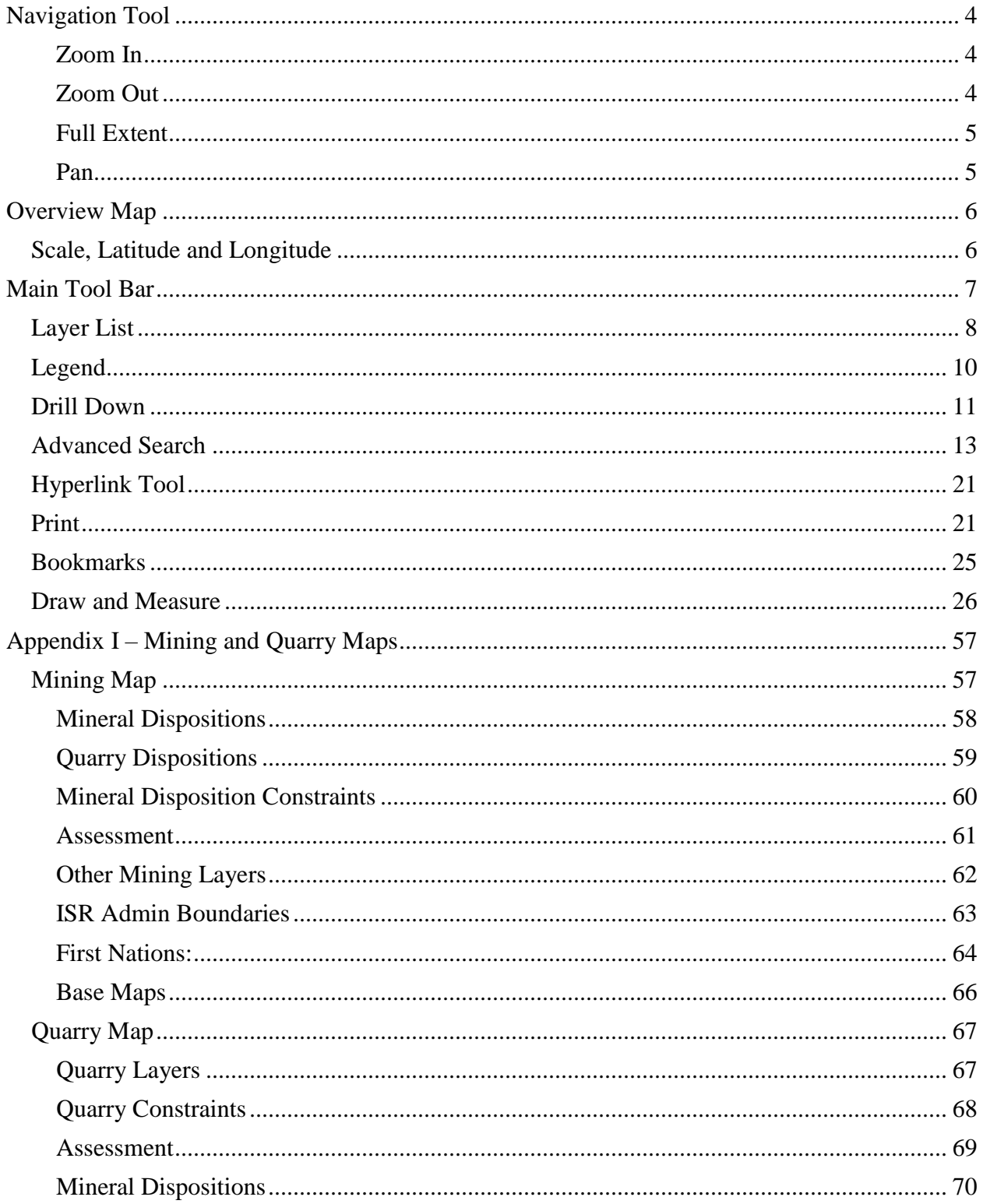

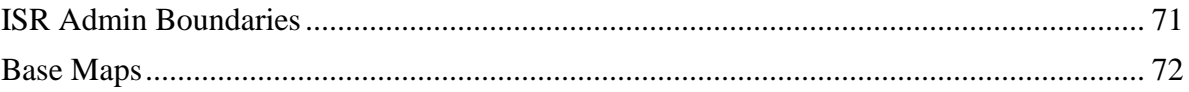

### <span id="page-3-0"></span>**Navigation Tool**

The Navigation tool allows you to zoom in, zoom out, go back to the full extent of the map and pan the map. An explanation of the functions of each tool follows.

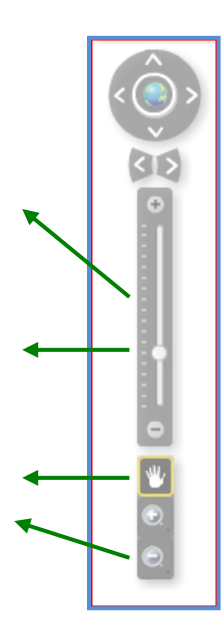

#### <span id="page-3-1"></span>**Zoom In**

As the name implies, this tool allows you to zoom in or get closer to the layers shown on the map. By zooming in, you are increasing the scale of the map and at the same time making things bigger so they can be seen in more detail.

There are four ways to zoom into an area of interest:

- 1. Click on the **+** sign.
- 2. Click and hold the mouse button and slide the ball up.
- 3. Click on the Pan tool, move the cursor to the map then turn the mouse's scroll wheel forward.
- 4. Click on the **+** sign, move the cursor to the map, press the left mouse button and without letting it go, draw a rectangle around the area you want to zoom in on and release the mouse button.

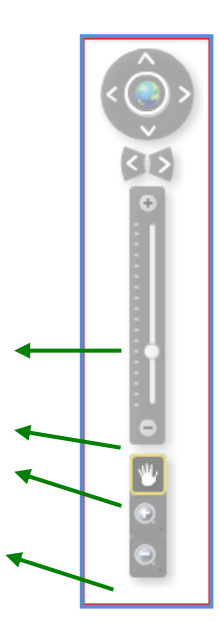

#### <span id="page-3-2"></span>**Zoom Out**

The opposite of Zoom In. This tool lets you decrease the scale of the map thereby making things less detailed or de-magnifying the objects on the map. The tool functions the same way as the Zoom In tool but in reverse.

- 1. Click and hold the mouse button and slide the ball down.
- 2. Click on the **-** sign.
- 3. Click on the Pan tool, move the cursor to the map then turn the mouse's scroll wheel backward.
- 4. Click on the **-** sign, move the cursor to the map, press the left mouse button and without letting it go, draw a rectangle around the area you want to zoom out of and release the mouse button.

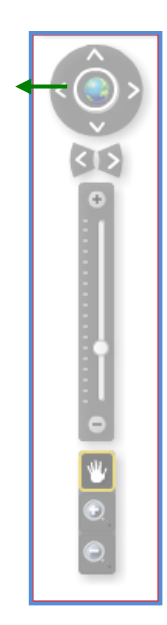

#### <span id="page-4-0"></span>**Full Extent**

Click on the globe to return the map to its full extent as shown below

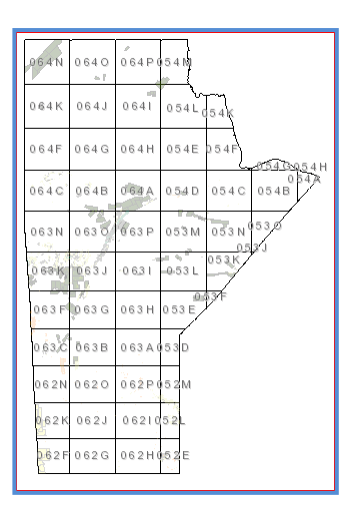

## <span id="page-4-1"></span>**Pan**

When you are zoomed into the map and you want to centre an object that is on the edge of the screen use the Pan tool.

Position the cursor on the map, press and hold the left mouse button then move the mouse in the direction you want the map to move.

Release the mouse button when the map is in the desired location.

## <span id="page-5-0"></span>**Overview Map**

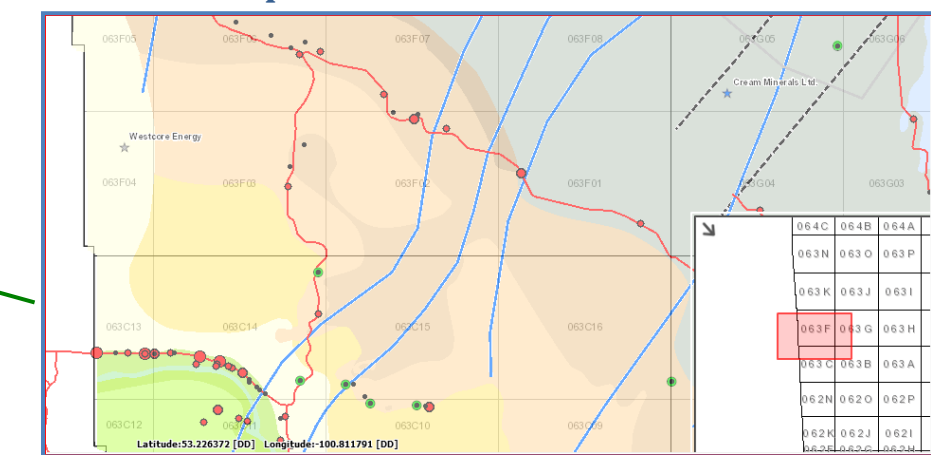

The overview map is located in the lower right corner of the screen. It shows the current extent of the main map area (outlined in red) relative to a large scale map.

To minimize the map, click on the drop-down arrow in the top left hand corner.

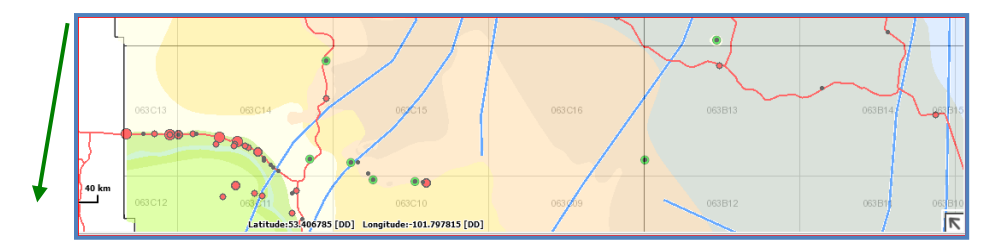

The minimized map is reduced to a small square with an upward facing arrow. Clicking on the arrow will expand the map to its original size.

#### <span id="page-5-1"></span>**Scale, Latitude and Longitude**

Along the bottom of the map is a scale bar and the Latitude and Longitude co-ordinates of the mouse cursors current position on the map.

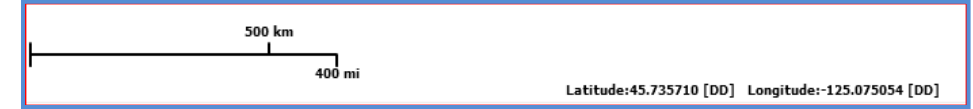

#### <span id="page-6-0"></span>**Main Tool Bar**

Along the top of the map viewer is the main tool bar which contains all the tools necessary to turn layers on and off, identify, extract data and perform searches.

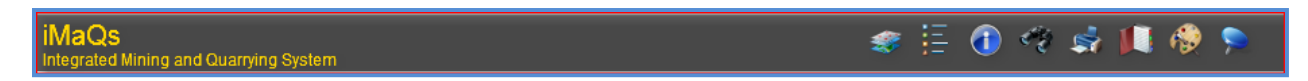

To use any of the tools on the main tool bar, click on an icon to open the associated window. All windows operate in the same manner described below.

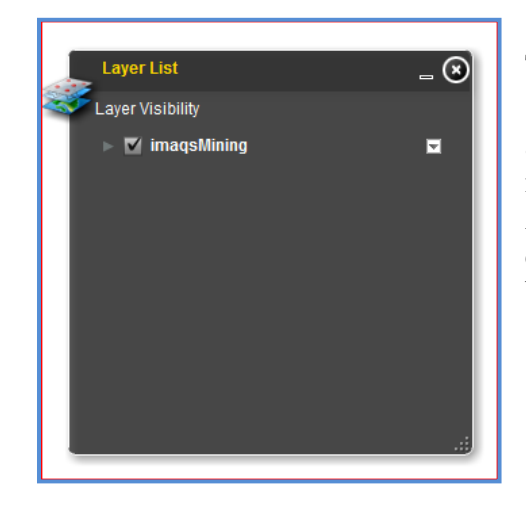

To minimize a window click on the negative symbol

and the window shrinks to look like this  $\sim$  . To maximize the window, click on the minimized window. Any of the windows can be moved around on the screen by clicking on the top of the window, holding the mouse button and moving the window to its new location.

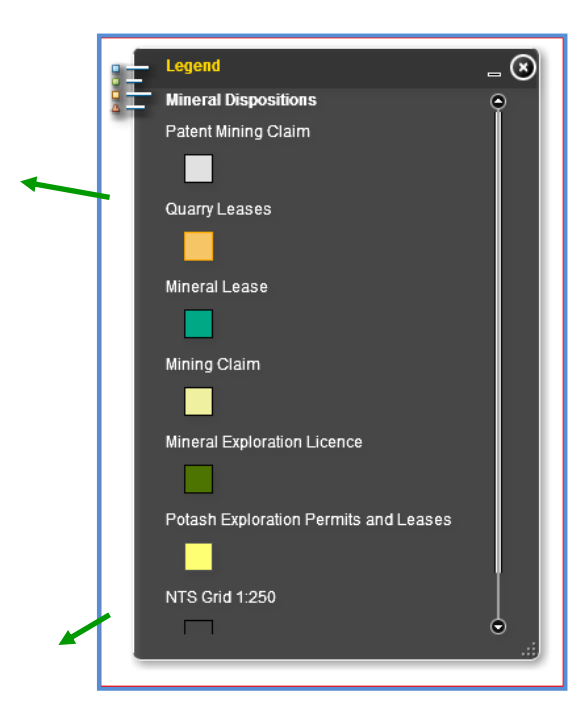

To close a window, click  $\bigcirc$ 

If the list of information is too long or too wide to see in one window, scroll bars will appear so you can scroll up and down.

To make the window bigger, grab the bottom right hand corner of the window by clicking and holding the left mouse button on the corner with the dots and drag the

corner by moving the mouse in the direction you want to expand the window. When it is big enough, release the mouse button.

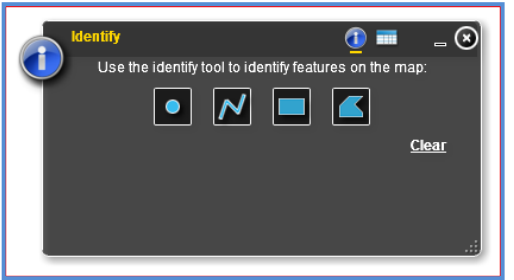

Some windows have two or more icons along the top. A yellow line under the icon indicates it is active. Clicking on an inactive icon will open the window for that icon.

#### <span id="page-7-0"></span>**Layer List**

The Layer List tool provides users with the ability to turn map layers on and off.

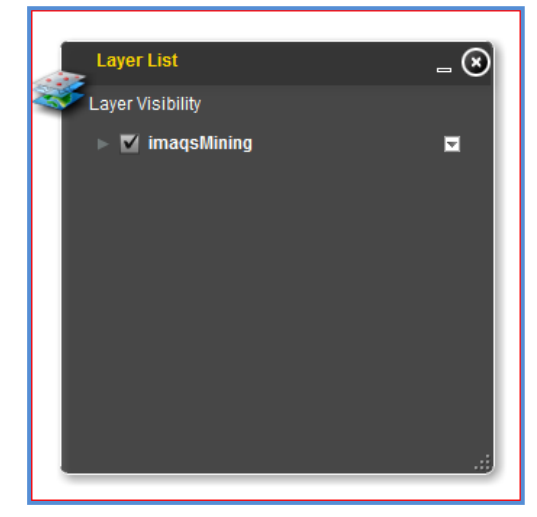

If the layer list is not showing when you first open the

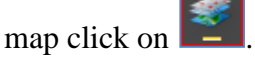

The legends for each type of map (Geology, Mineral Dispositions and Assessment and Petroleum) default to the main theme of each map and other layers that may be of interest can be turned on by the user.

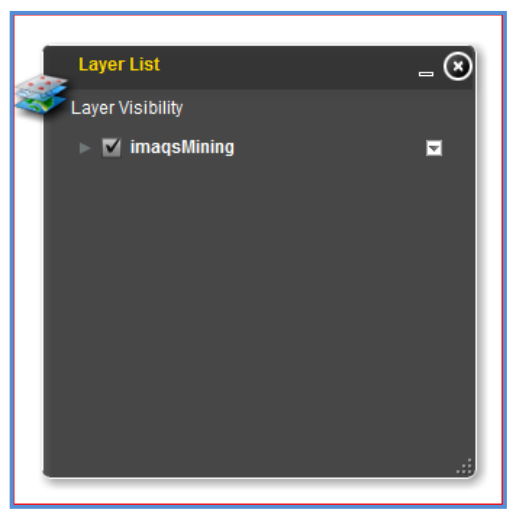

Each layer has a checkbox that allows users to turn their

visibility on or off.  $\blacksquare$   $\blacksquare$   $\blacksquare$   $\blacksquare$ 

To turn a layer off, click on the checkbox to remove the check.

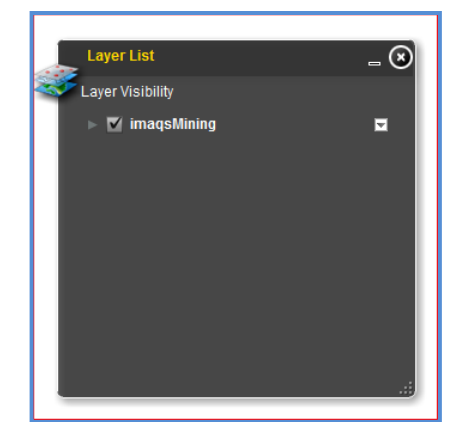

A layer with a solid sideways triangle or expansion arrow to the

left of the check box indicates there are sublayers below the main layer. To reveal the sublayers click the triangle To close the sublayer, click the drop-down arrow.

As you can see in this picture, there are many sublayers that can be turned on so they are visible on the map.

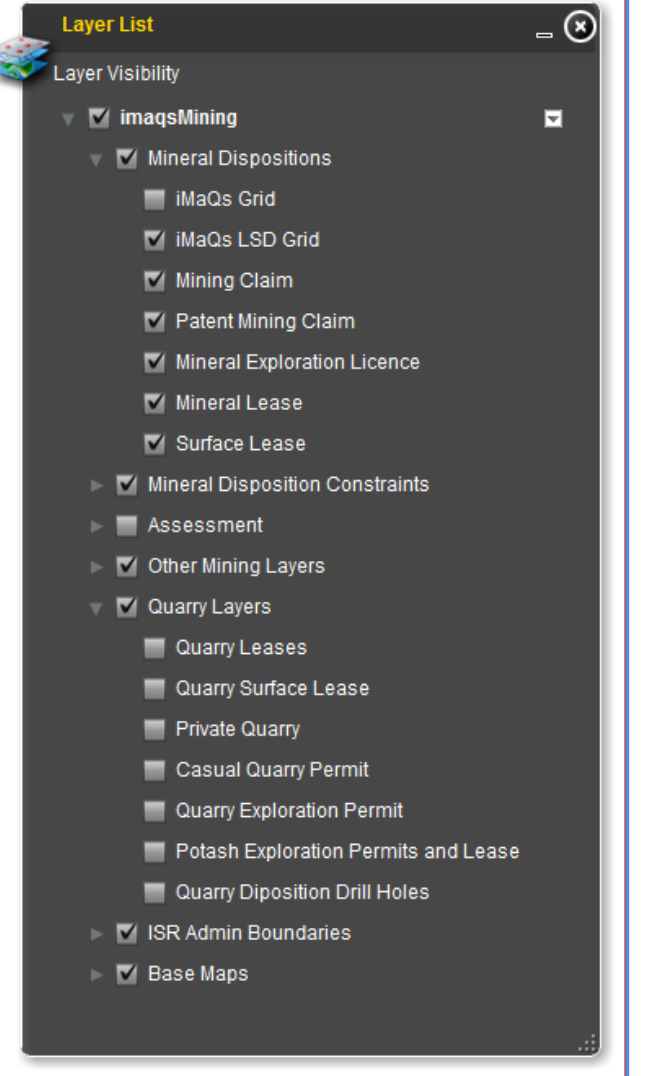

Note: a layer or subgroup of layers will only be visible if there is a check in the checkbox. For example, in the picture to the left, the **Mineral Dispositions** layer has a check in the checkbox. This layer is under the **imaqsMining** heading. This indicates the **Mineral Dispositions** layer will be visible on the map. If the checkbox beside the **Mineral Dispositions** headings does not have a check in it, the layer, including all of the sublayers listed will not be visible.

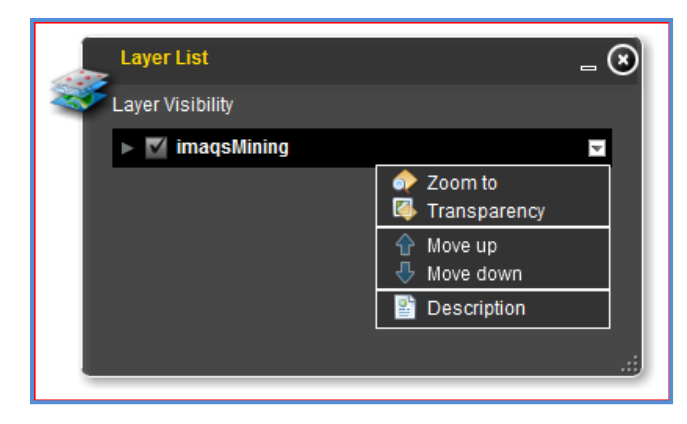

The layer transparency can be adjusted by

clicking on the  $\Box$  expansion arrow.

Click on Transparency and use the slide bar to decrease or increase the layer's transparency.

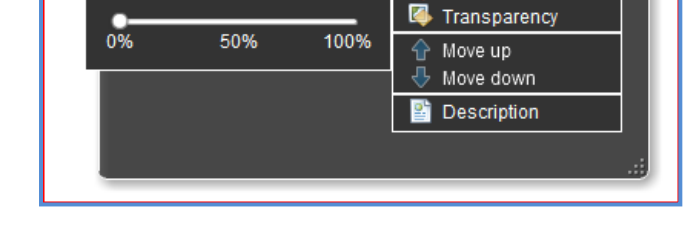

Transparent

#### <span id="page-9-0"></span>**Legend**

**Layer List Layer Visibility**  $\blacktriangleright$   $\nabla$  imagsMining

Opaque

A legend conveys the meaning of the symbols used to represent features on the map to a map reader.

 $\boxed{\circ}$ 

 $\overline{\mathbf{r}}$ 

Zoom to

6

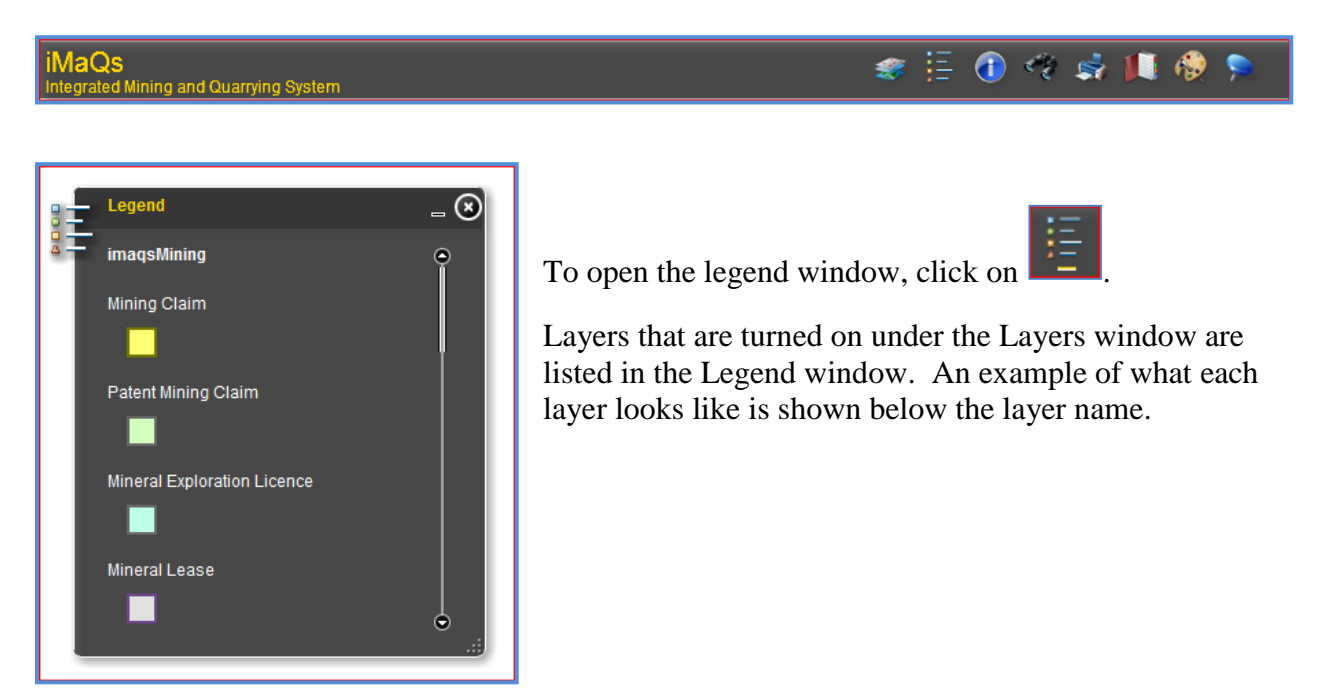

#### <span id="page-10-0"></span>**Drill Down**

The Drill Down tool identifies features on the map.

#### MaQs rated Mining and Quarrying System

#### 三〇々点几秒

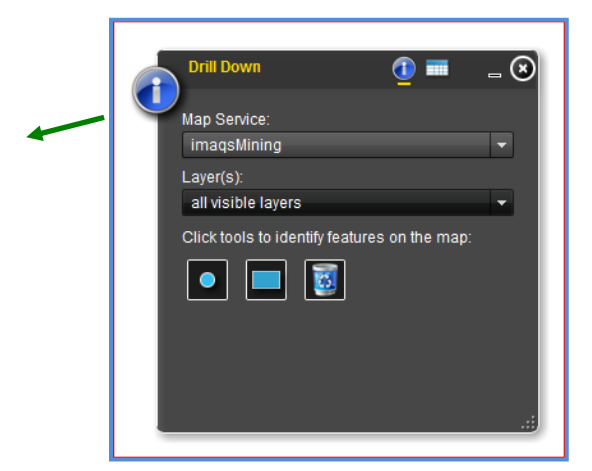

To open the Drill Down tool window, click on . Click the expansion arrow to reveal a list of layer options. All layers will display information for every open layer on the map. All visible layers will display information for only the layers you have selected to be viewed. Only the topmost visible layer displays information for the topmost layer.

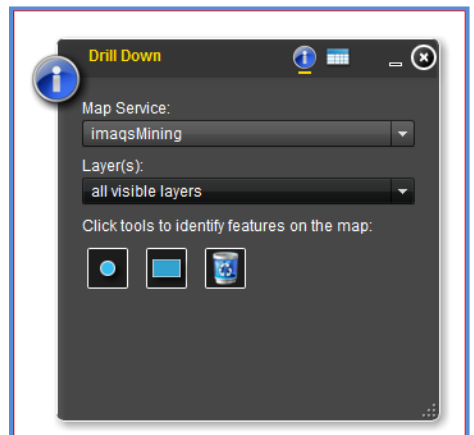

There are two methods to select features for identification and they are:

I Identify with map point – to use this tool, click on the icon, move the mouse cursor to the object you wish to identify on the map, click the left mouse button and the window changes to Results mode which lists all objects that were touched by that point.

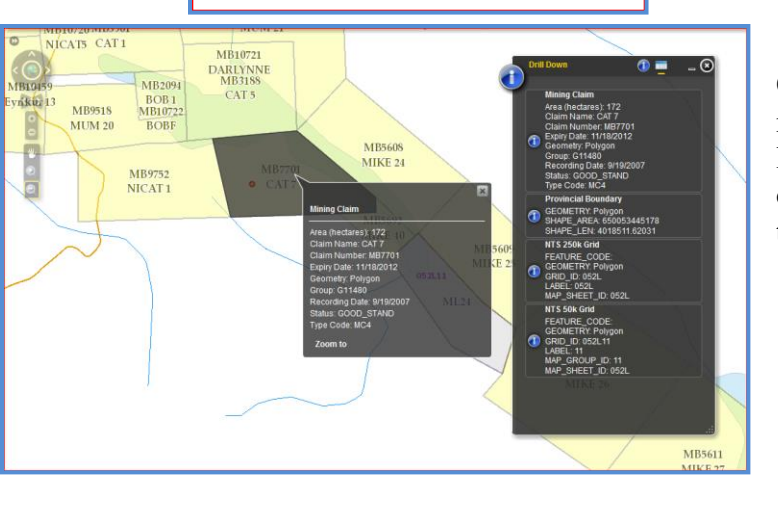

On the map, an object is highlighted when the mouse cursor hovers over one of the objects in the list. An info popup window opens beside that object. The window includes all the information the system has about that object.

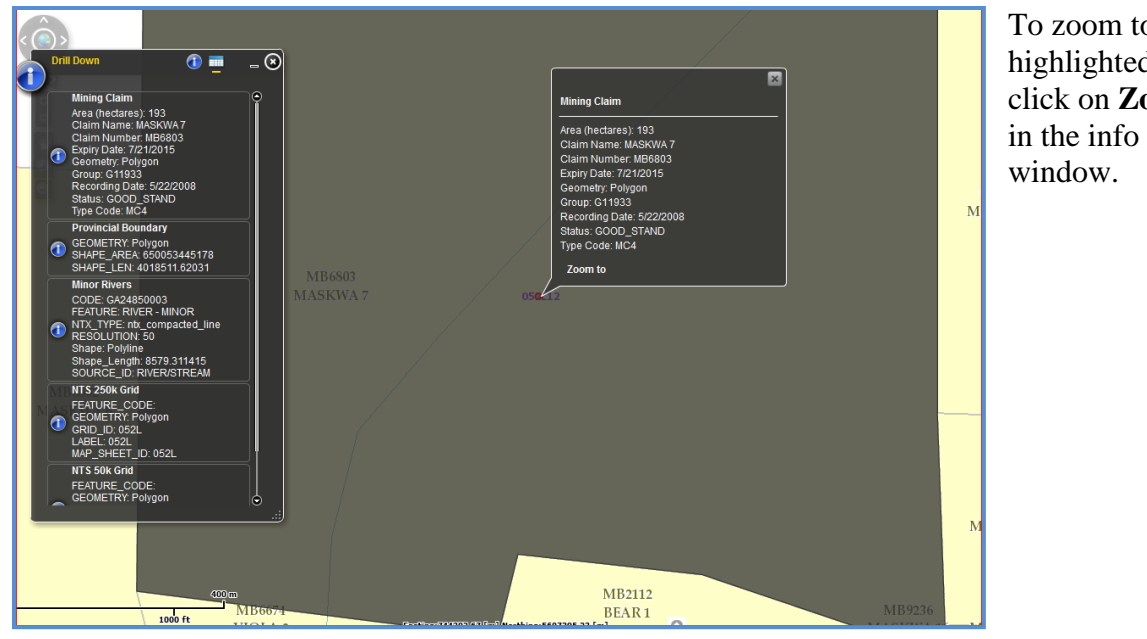

To zoom to a highlighted object, click on **Zoom to** in the info popup

To identify another object, click on  $\Box$  to return to the Drill Down tool window and click on

圆 to start over.

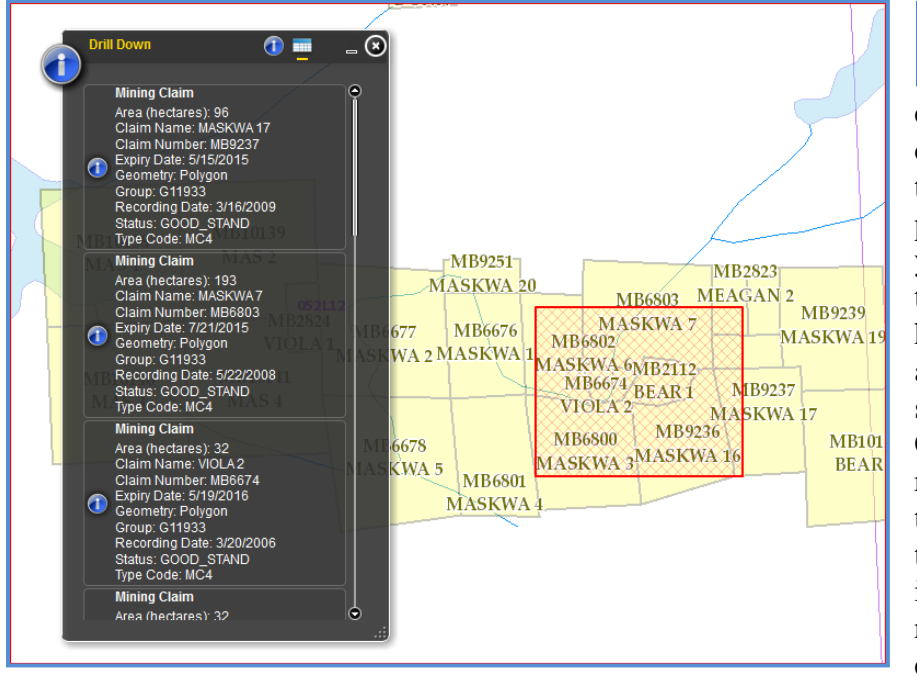

Identify with extent - to use this tool, click on the icon, move the mouse cursor to the position on the map where you want to start drawing the rectangle. Click and hold the left mouse button and move the cursor to start drawing a rectangle. Continue drawing the rectangle until it has touched or enclosed all of the objects you wish to indentify. When the rectangle has touched or enclosed all the objects

being identified, release the mouse button to stop drawing. The window changes to Results mode which lists all objects touched by and enclosed in the rectangle.

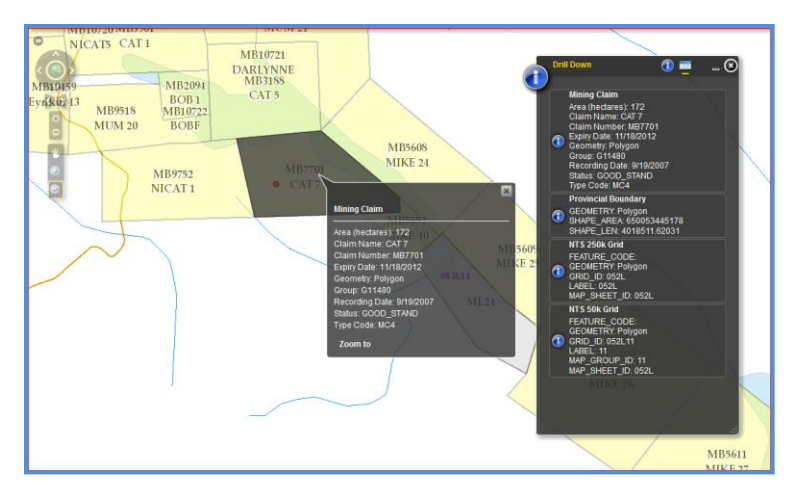

On the map, an object is highlighted when the mouse cursor hovers over one of the objects in the list. An info popup window opens beside that object. The window includes all the information the system has about that object.

To zoom to a highlighted object, click on **Zoom to** in the info popup window.

#### <span id="page-12-0"></span>**Advanced Search**

The Search tool enables users to search for features in a specific layer.

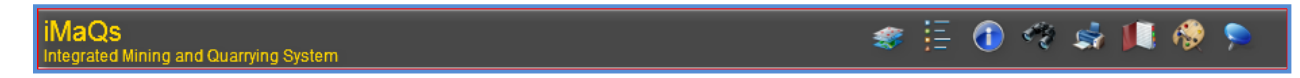

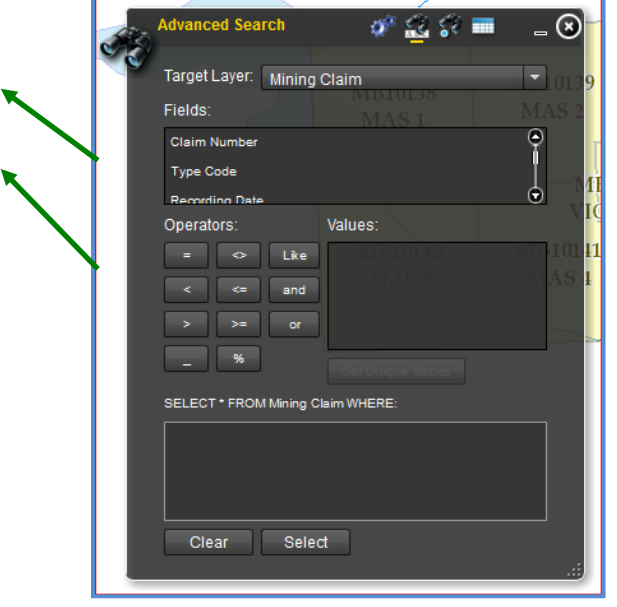

To open the Advanced Search window, click on to open the Select by Attributes window.

Click on the expansion arrow to reveal a list of searchable layers and select one.

Scroll through the field names and select one by double clicking.

#### *Select by Attributes*

 $\mathcal{C}^{\mathbb{C}}_{\mathbf{C}}$ 

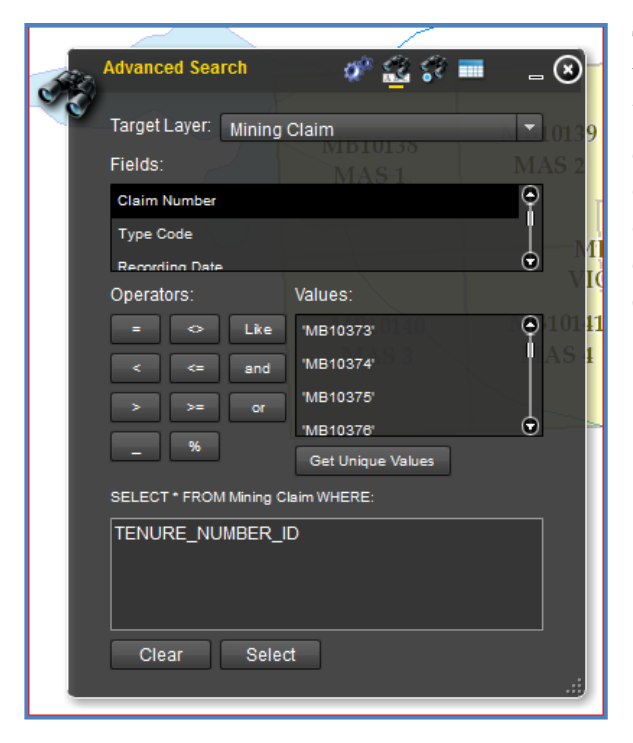

The selected field appears in the box at the bottom of the window. At the same time, the Values box is populated by the program. You can select a value directly from that box by double clicking on the selected value or type it directly into the SELECT box where you set the criteria for the search. Note: the value must be enclosed with single quotes.

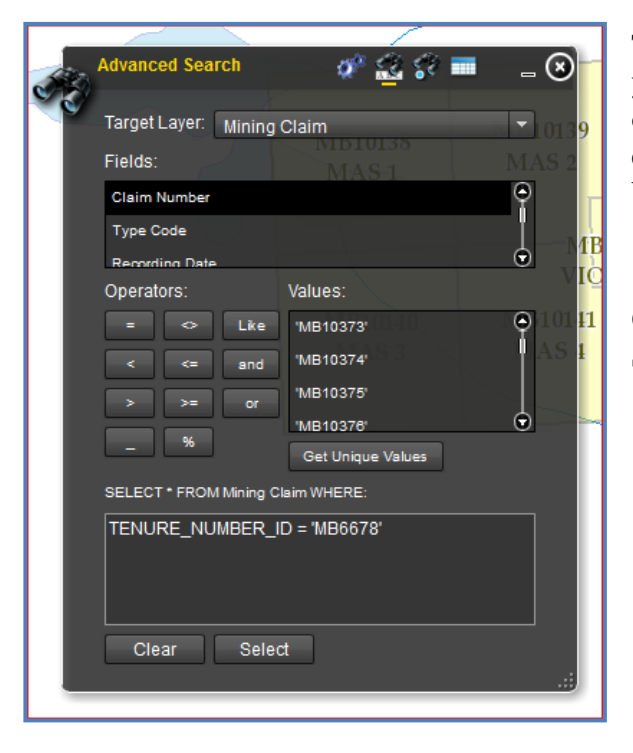

The SELECT\*FROM WHERE box is where you set the criteria for the search by clicking on one of the operator buttons then selecting or entering a value. The target layer name appears between FROM and WHERE.

Once all of the criteria have been set, click the Select button.

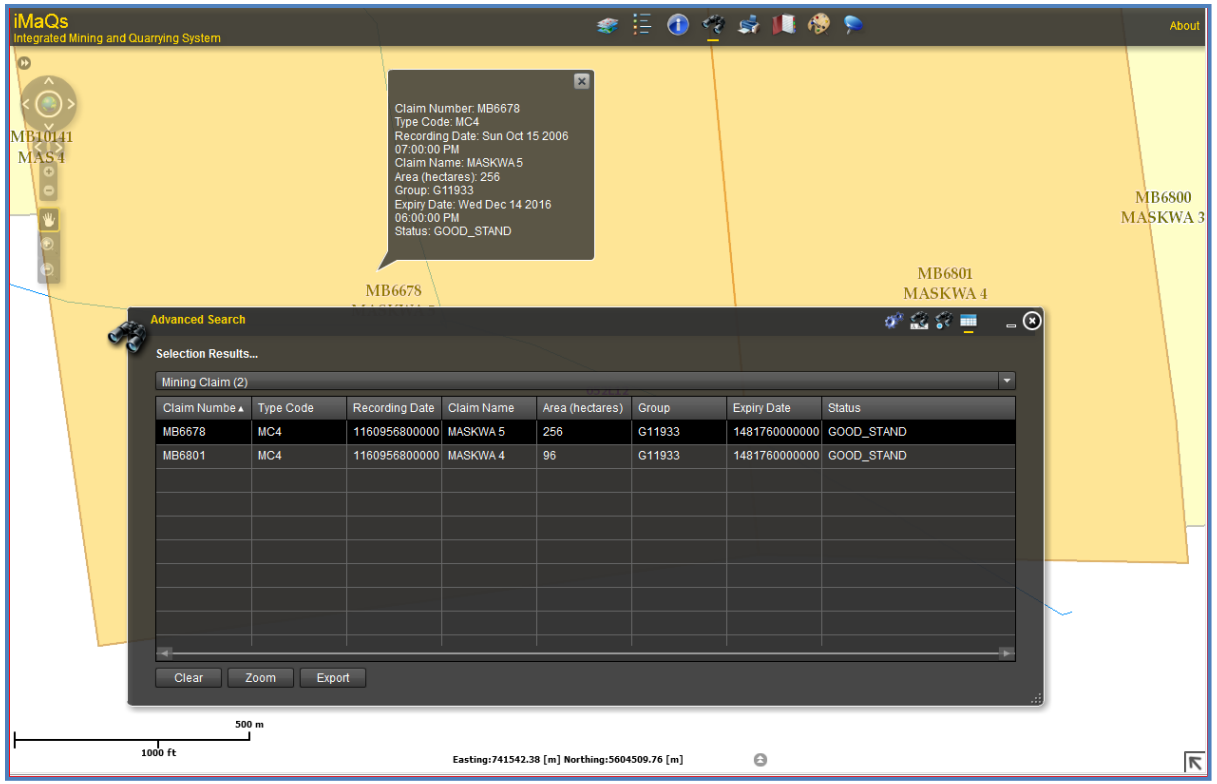

The query executes and the results are shown in the Selection Results window Hovering the mouse cursor over any row will open an info popup window. Clicking on any row will zoom to that layer. The "Export" button at the bottom of the table will save the contents of the table as a comma-delimited text file that can be easily imported into most spreadsheet programs.

Clicking on the Zoom button will zoom to the selected features.

The results of the search can be exported to a tab delimited .txt file by clicking the Export button. Clicking Clear will clear the Selection Results window.

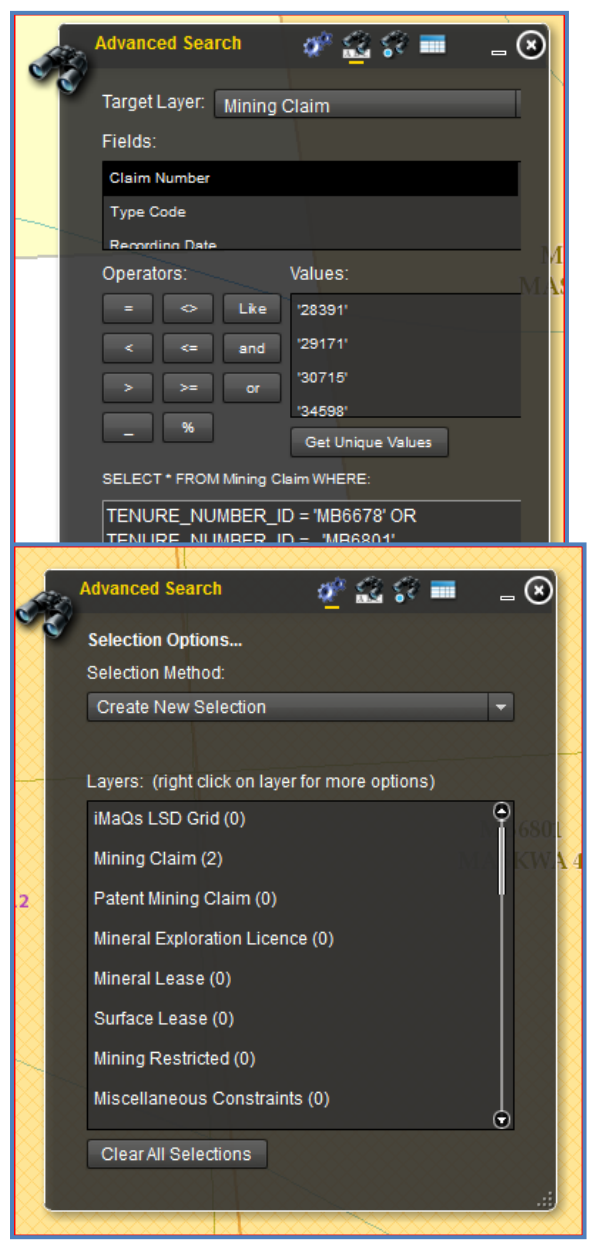

*Select by Location*

Another way of searching is by location.

To conduct a new search click to return to the Select by Attributes window. Click the Clear

button to clear the search criteria or click  $\frac{1}{2}$  to open the Selection Options window.

Click the expansion arrow to reveal several selection methods under Selection Method.

The choices are:

- a. create a new selection,
- b. add to the current selection i.e. add another criteria to the initial search or,

c. if multiple criteria were set, you can remove one or more criteria.

To clear all selection click on the button at the bottom of the window.

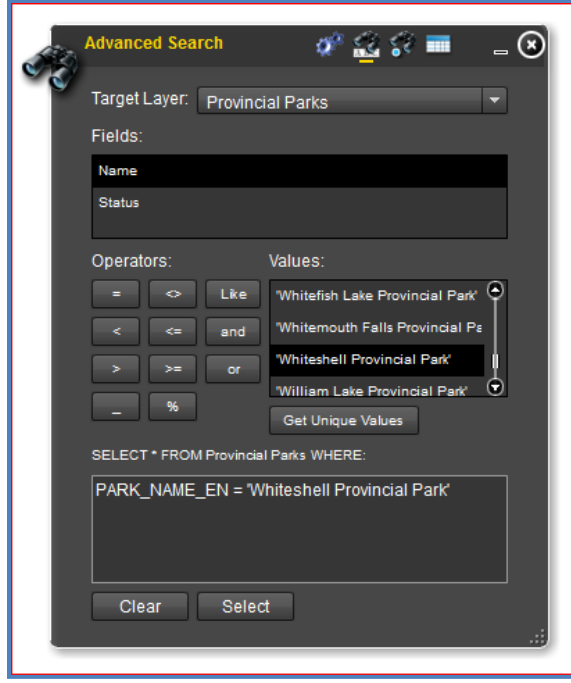

The best way to explain this method is to use an example. Suppose you want to know which mineral claims are within the Whiteshell Provincial Park.

Start by setting Provincial Parks as the Target layer and set Name as the field to search on.

Click the **button** and scroll through the list of Values and select Whiteshell Provincial Park. Click on the Select button. The map will zoom to the park.

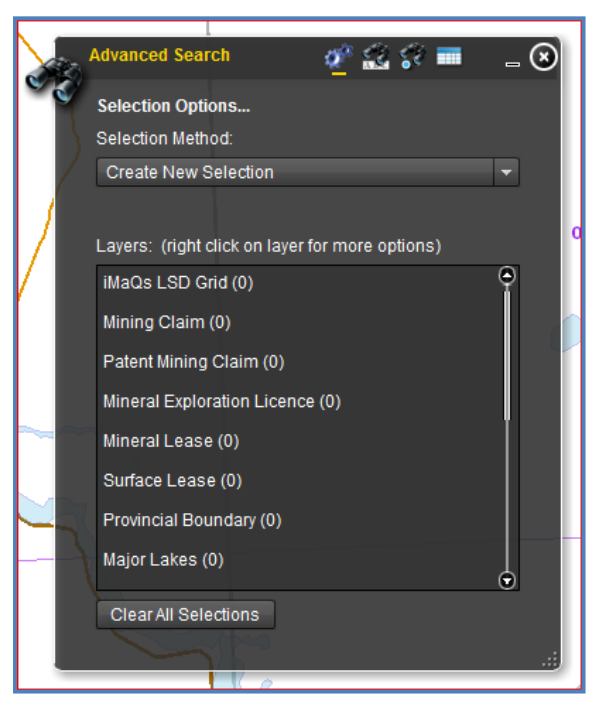

Click  $\sigma^x$  to open the Selection Options box. Click on the Mining Claim layer.

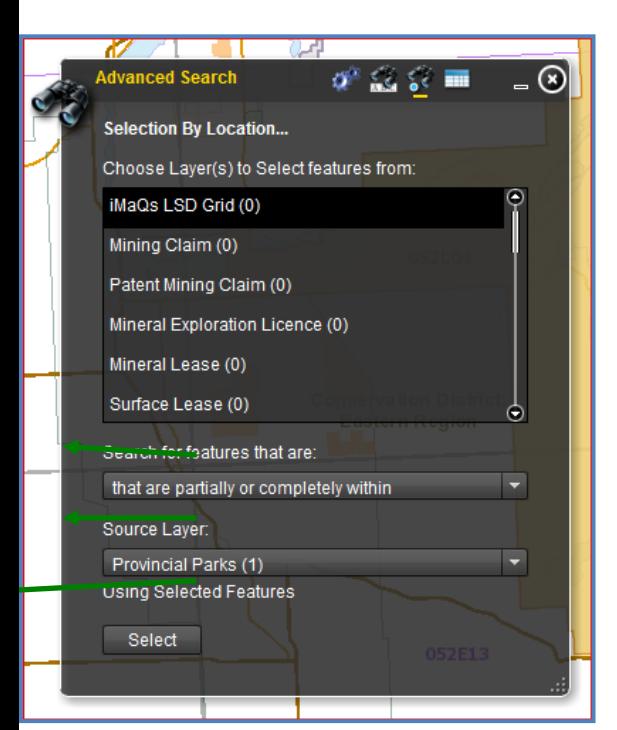

Click  $\begin{bmatrix} 1 & 1 \\ 0 & 0 \end{bmatrix}$  to open the Selection by Location window.

Select that are completely within;

Provincial Parks should be the Source layer;

Click Select and

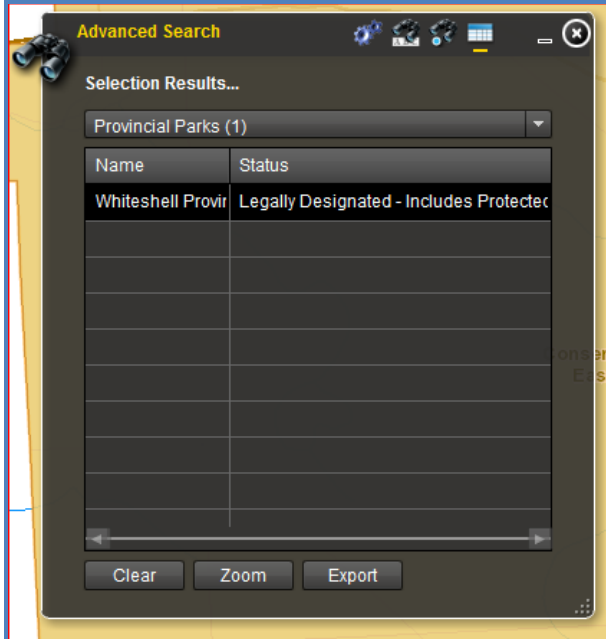

The Selection Results window opens indicating

it found the park. Click  $\phi^{\infty}$ 

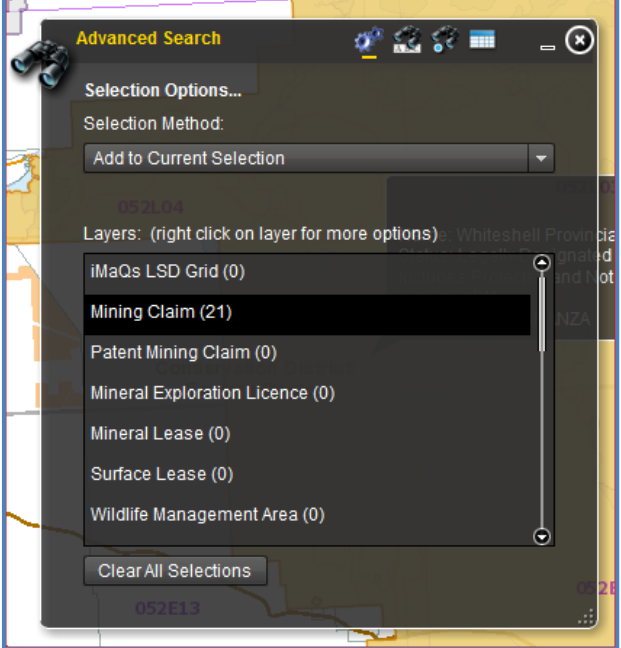

The Selection Options window changes and indicates there are 21 claims found. Right click on Mining Claims and select Show Results from the menu.

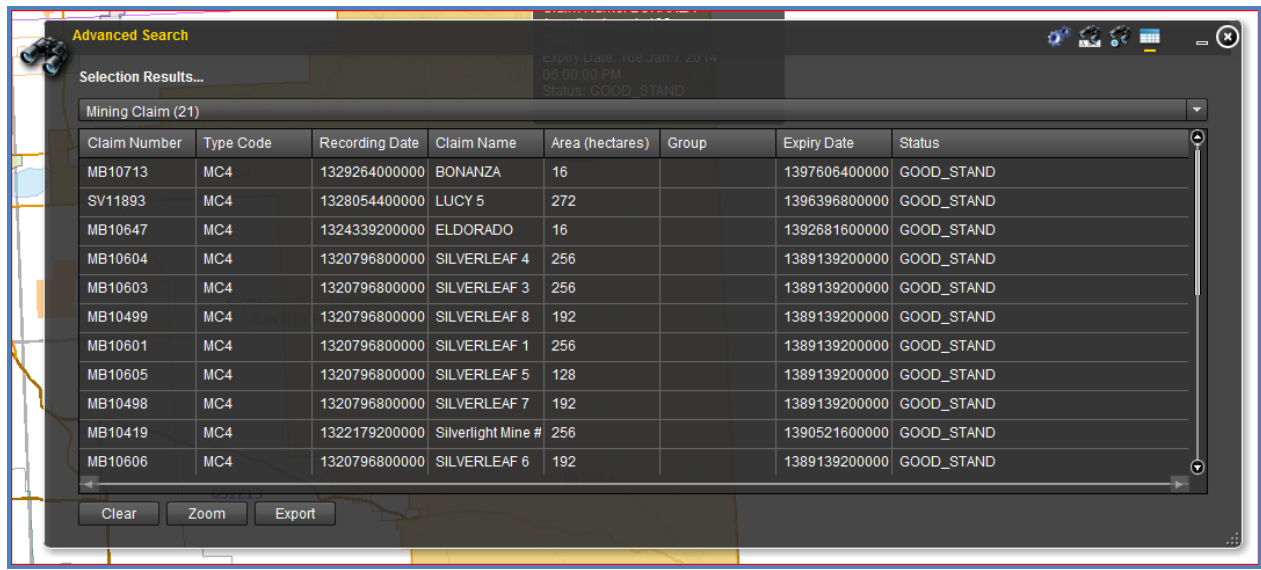

The Selection Results window opens listing all the mining claims that are found partially or completely within the Whiteshell Provincial Park.

#### Other Search for Features Choices

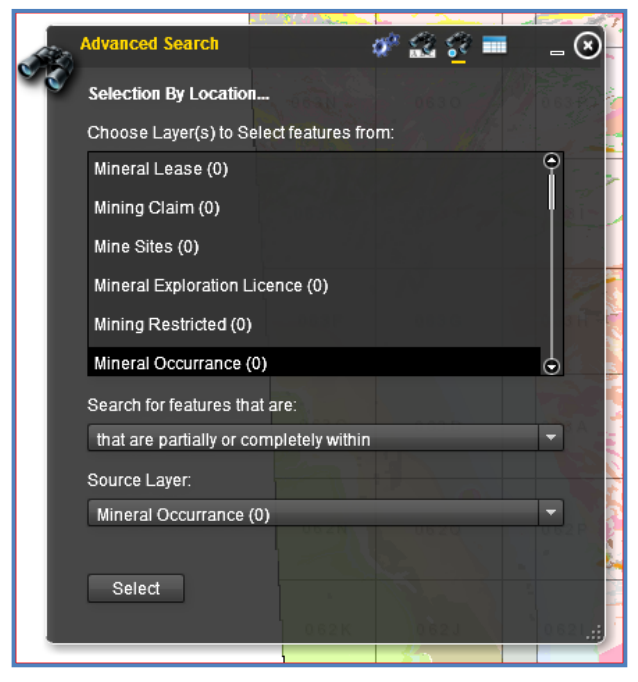

Under the Search For Features list are the following choices:

- a. Search for features that are partially or completely within a layer.
- b. Search for features that are completely within a layer.
- c. Search for features that are partially (but not fully) within a layer.
- d. Search for features that are (fully) inside

a layer.

The Source Layer lists all the layers for the map.

#### <span id="page-20-0"></span>**Hyperlink Tool**

Some feature layers have external information that is access through a "hyperlink" that is in the attribute table. If the selection result contains a small button with a red arrow head on the right side then there is a hyperlink available. Click the button to access the information

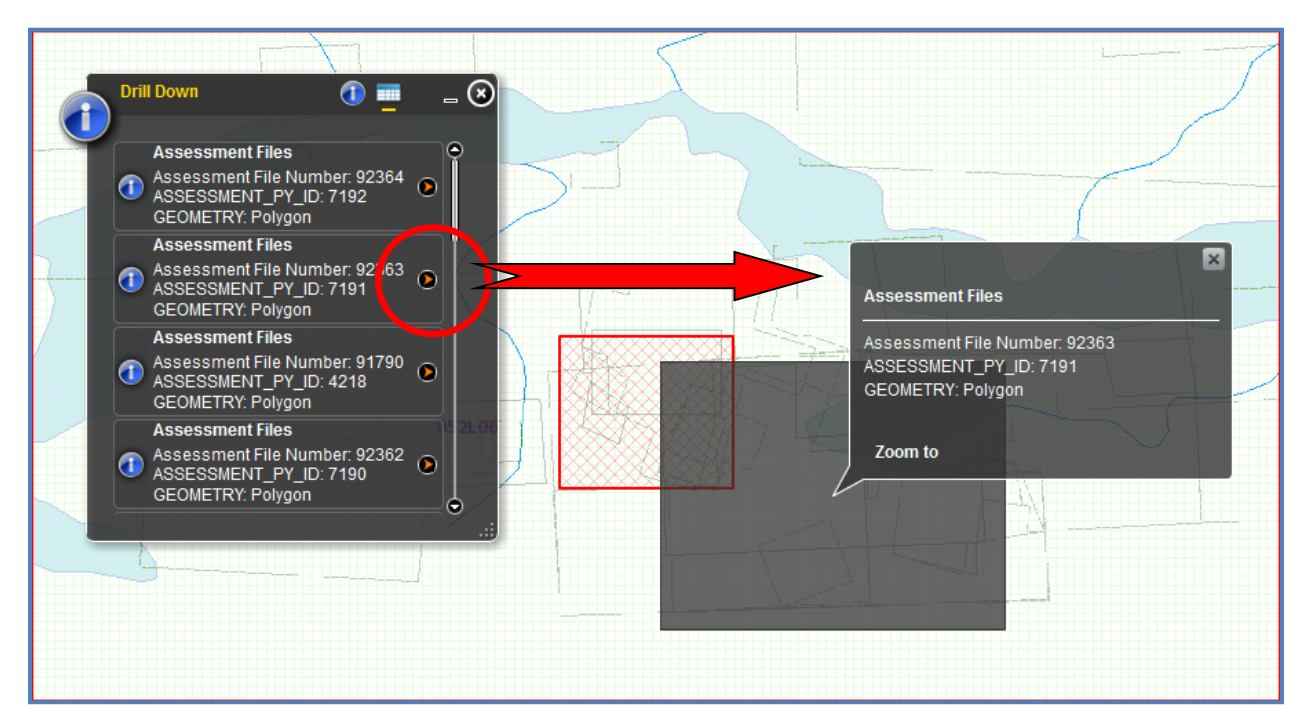

#### <span id="page-20-1"></span>**Print**

The Print tool enables users to print what you see is what you get (WYSIWYG) output. All map display content that is currently visible will be printed. This includes the Navigation tool and the scale bar. Users can specify a custom title and subtitle for the output document.

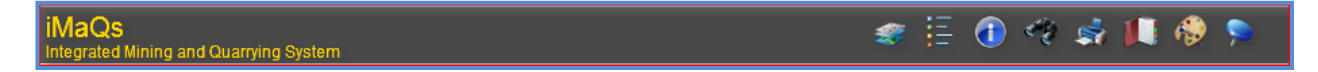

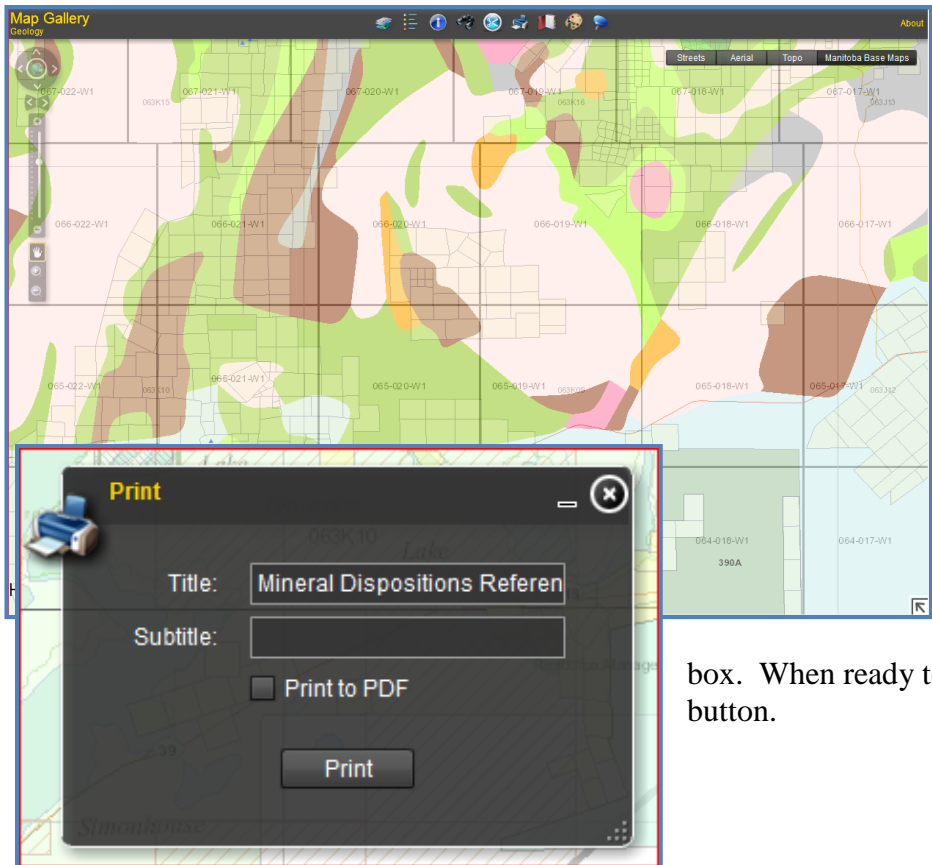

To print the map that is on your screen use the Print tool. Click on

 $\left| \begin{array}{c} \hline \mathbf{S} \\ \hline \mathbf{I} \end{array} \right|$  to open the Print Window shown below.

Enter the title of the map in the Title box. Enter an optional subtitle in the Subtitle

to print, click the Print

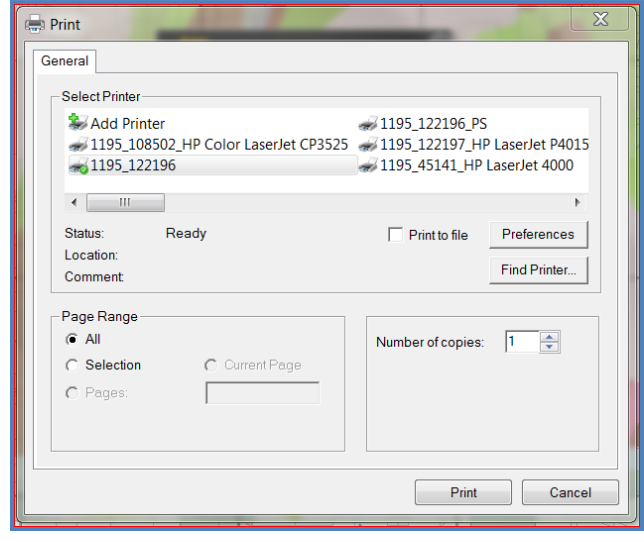

This opens your print window. Click the Print button to send it to your printer.

This the printed map.

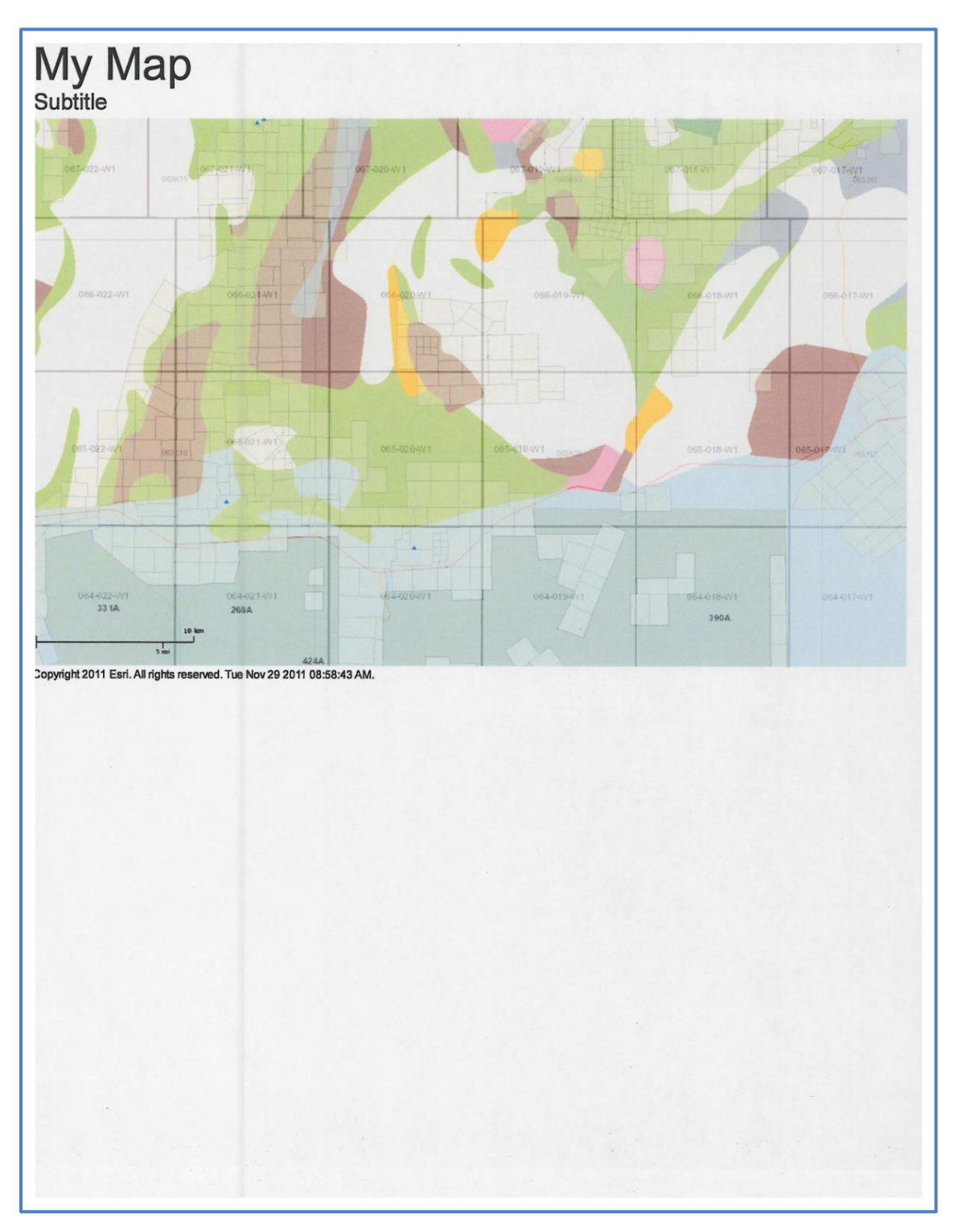

23

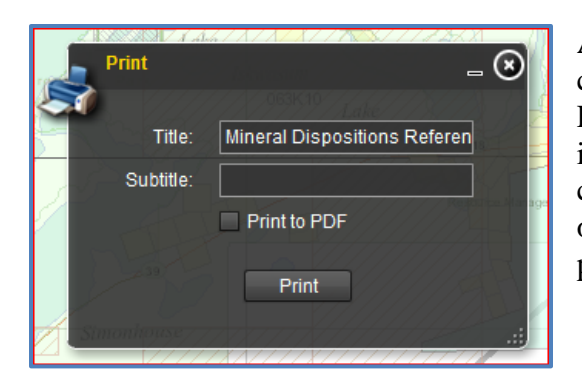

Alternatively, you can print the map to a PDF file by checking the box beside the Print to PDF option. Printing to PDF is the better method because when it is prepared, a north arrow scale and legend are created. The legend contains all layers and depending on how many layers are on the map can span multiple pages (not shown).

PDF version shown here.

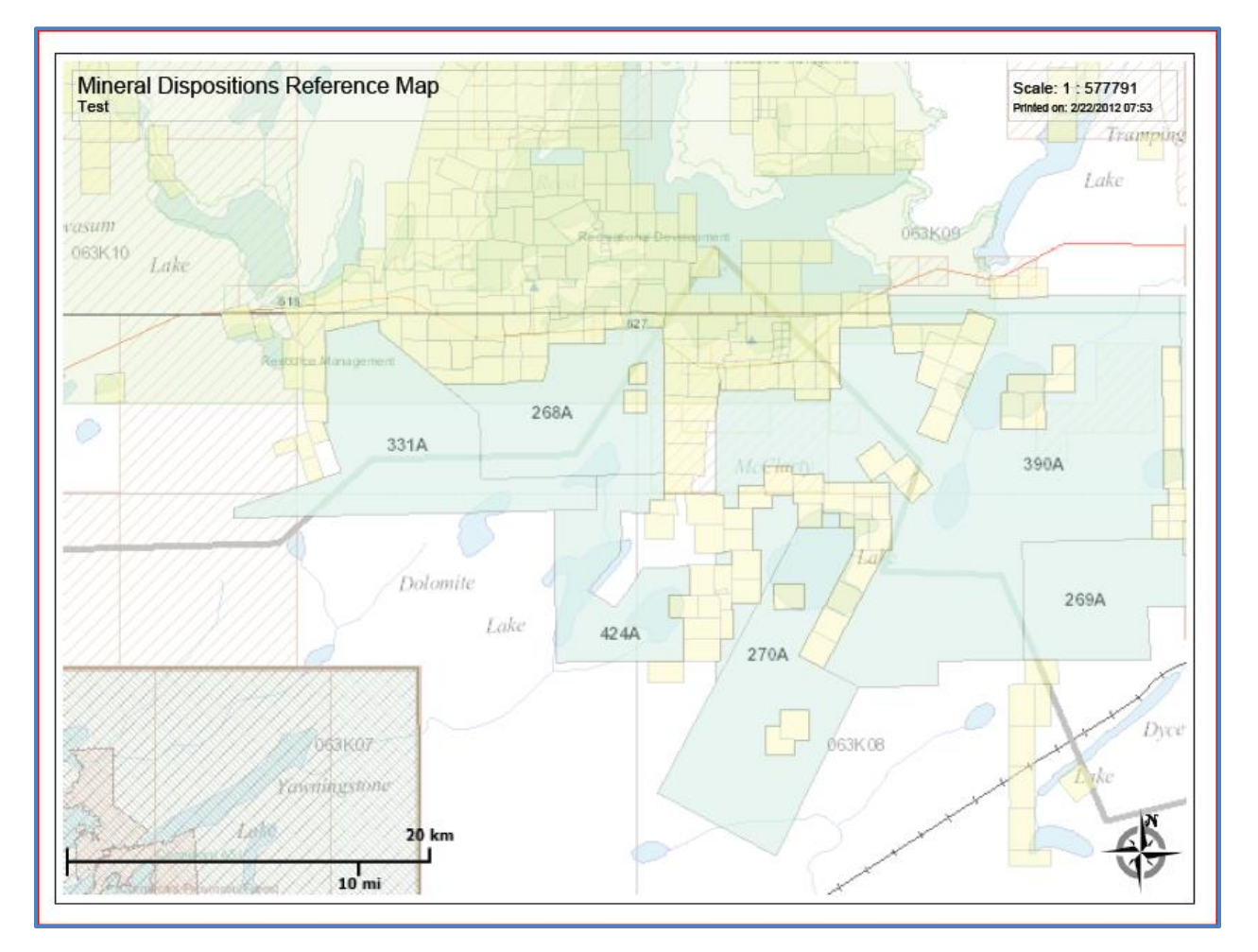

#### <span id="page-24-0"></span>**Bookmarks**

The Bookmarks tool stores a collection of map view extents (i.e., spatial bookmarks) of the data contents displayed on the map. It enables users to create and add their own spatial bookmarks.

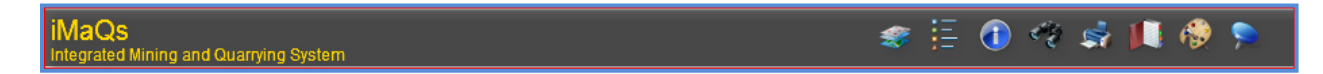

Grass Ru

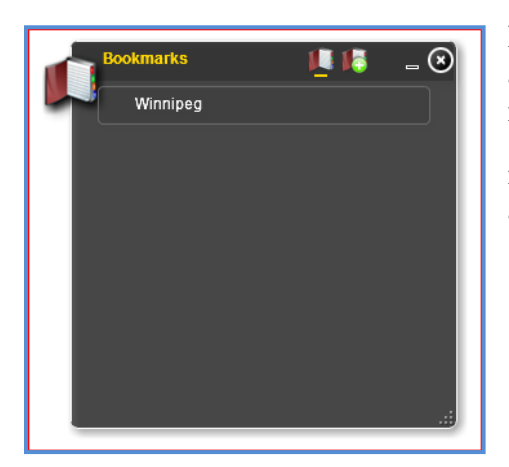

If you find that you are constantly zooming into the same area time after time, you can use the Bookmarks tool to make the task easier. After zooming into your area of

interest, select the Bookmarks tool  $\Box$  Note: Bookmarks are unique to the computer you are working on.

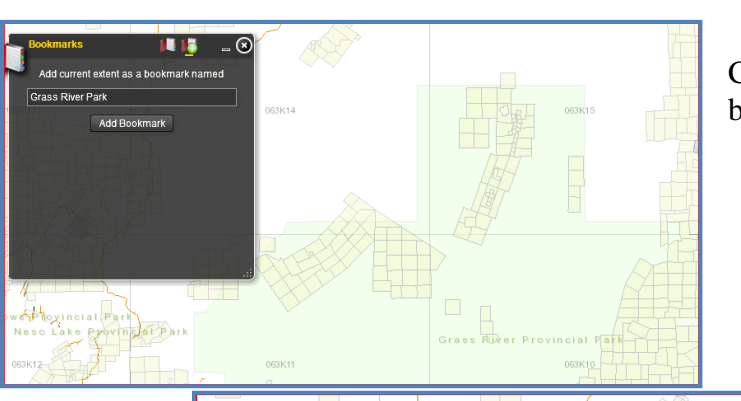

.<br>Ninnipea Grass River Park

West Lake Provincial Park

li la

 $-\infty$ 

 $\bullet$ 

Click on  $\boxed{16}$ , enter a descriptive name for your bookmark and click Add Bookmark.

> The bookmark is created and can be used whenever you want to zoom into that area again.

To return to the list of bookmarks click  $\overline{\mathbf{u}}$ 

The next time you open the map and you want to zoom into an area you previously bookmarked, use the Bookmarks tool to open the window and select the bookmark from the list.

To delete a bookmark, click on  $\bigcirc$ 

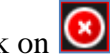

Note: Bookmarks are lost if you clear your browser's cache.

#### <span id="page-25-0"></span>**Draw and Measure**

The Draw and Measure tool enables users to draw simple graphics and text onto the map display. It also provides some measurement capability, by displaying measurement values (if activated) for drawn features: lengths for lines, and areas and perimeters for polygons. When the tool is initially activated, the user is presented with a simple dialog that contains 9 feature creation tools.

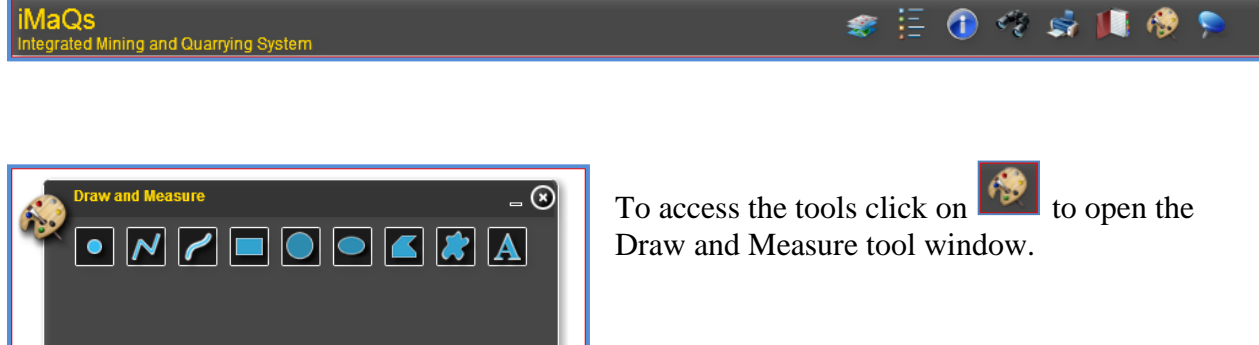

#### *Draw Point*

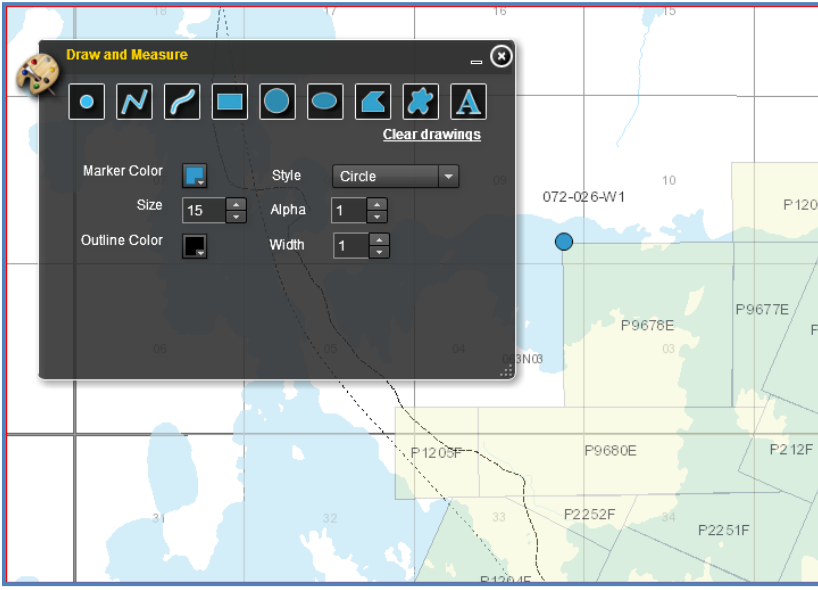

To draw a point on the map, click on  $\boxed{\bullet}$  and move your mouse cursor to where you want to draw a point and left click.

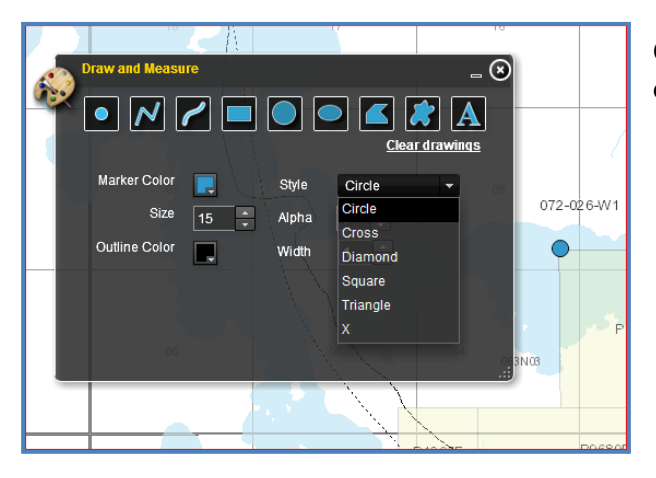

Other shapes can be selected from the drop down menu

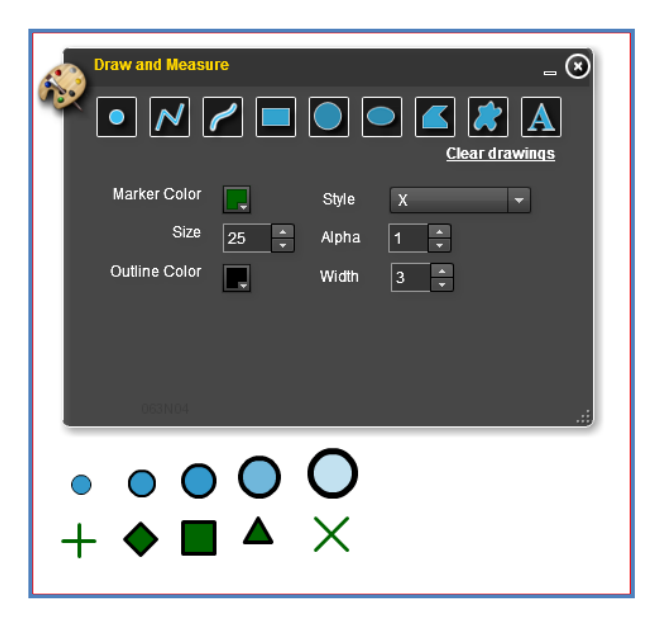

To change the size of the shape, click the up or down arrows to change the number in the Size field or enter a number directly into the box.

To change the Alpha or transparency of the interior colour of the shape, click the up or down arrow to change the number in the Alpha field or enter a number in the box. The maximum is 1 which represents a solid colour. The minimum is 0 which represents no colour. Any number in between will vary the transparency of the colour.

To change the outline width of the shape, click the up or down arrows to change the number in the Width field.

Examples of the various sizes, shapes, outline widths and Alphas are shown above.

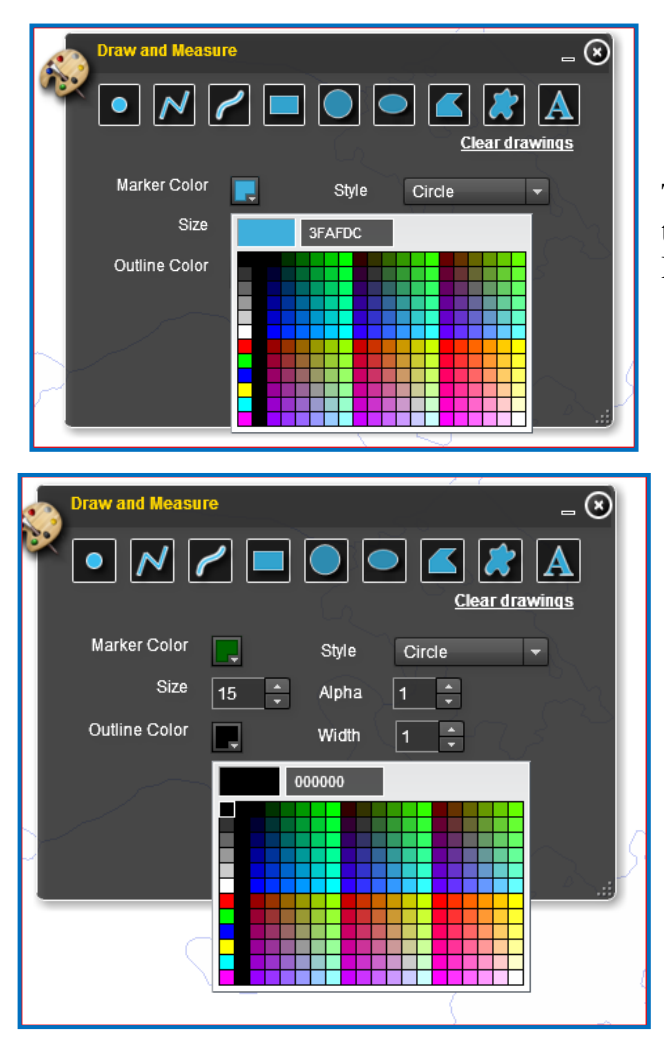

To change the interior colour of the shape, click the down arrow on the coloured square beside Marker Color and select a colour.

To change the outline colour of the shape, click the down arrow on the coloured square beside Outline Color and select a colour.

To move a point, click the point, release the mouse button then click and hold the mouse button. Move it to its new location and release the mouse button then click the point one last time. To clear any shapes that were drawn on the map click on Clear drawings.

#### *Draw Line*

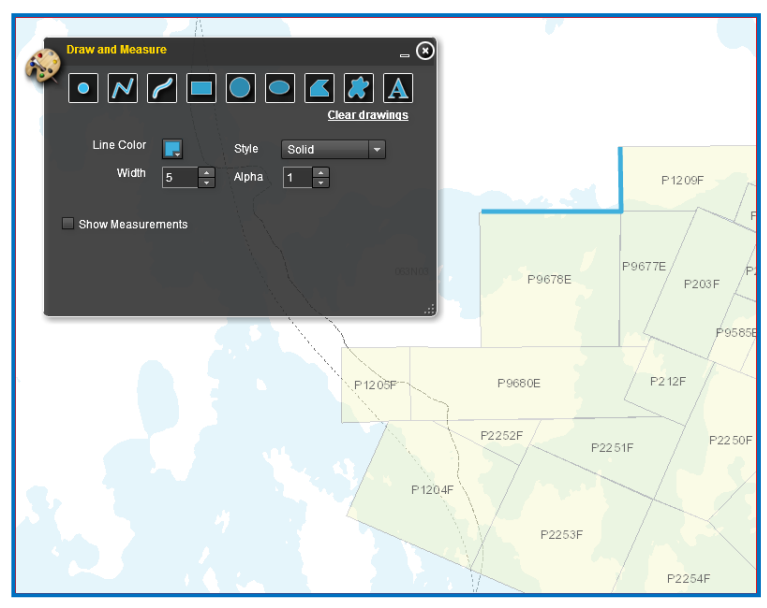

To draw a straight line on the map,

click on  $\boxed{\phantom{2}}$  and move the mouse cursor to where you want to start the line and click the left mouse button. Move the mouse in the direction you want the line to be drawn and when it is long enough double click the left button to end the line.

If you want to make a multi segment line draw the first leg of the line as described previously then when you want to change direction, click the left mouse button and move your mouse in the direction you want the next leg of the line to go. When all

legs of the line are complete, double click the left mouse button.

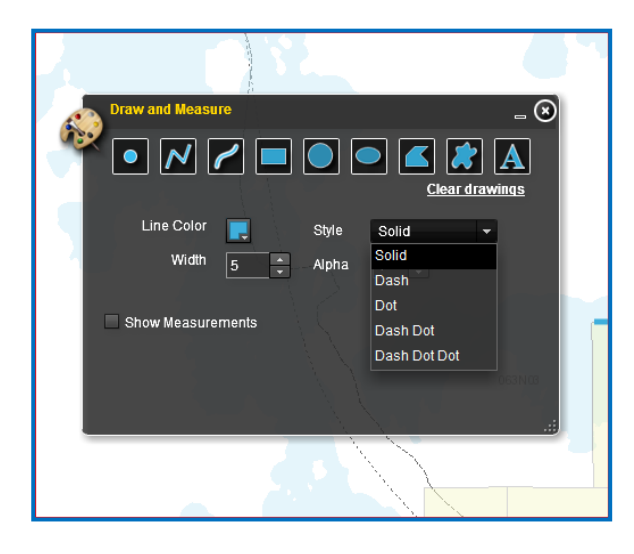

Other line styles can be selected from the drop down menu.

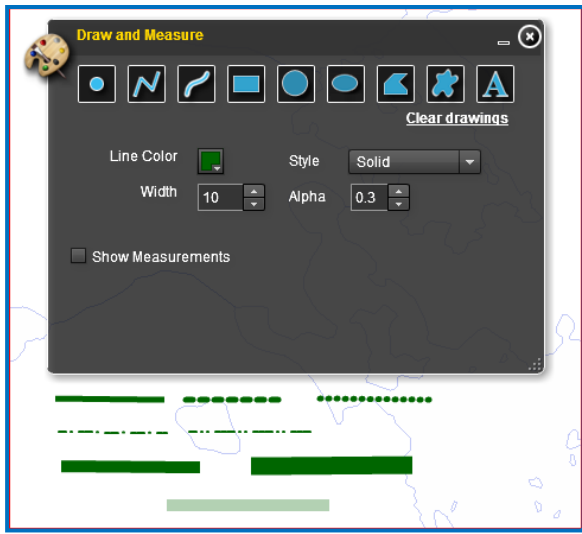

To change the line width, click the up or down arrows to change the number in the Width field or enter a number directly into the box.

To change the Alpha or transparency of the line, click the up or down arrow to change the number in the Alpha field or enter a number in the box. The maximum is 1 which represents a solid colour. The minimum is 0 which represents no colour. Any number in between will vary the transparency of the colour.

Examples of the various styles, widths and Alphas are shown here.

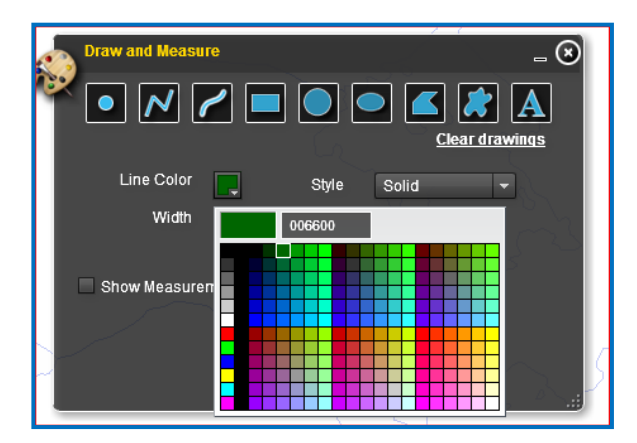

To change the line colour, click the down arrow on the coloured square beside Line Color and select a colour.

To edit a line, click on the line then grab one end by clicking and holding the left mouse button on the grey box then move the grey box to the desired location and release the mouse button. To create a multi segment line from a straight line click on the line at the point where you want to make the line turn. A grey box appears and can be moved as explained earlier. To exit the edit mode, click on any of the drawing tools, close the Draw and Measure window then open the Draw and Measure window again.

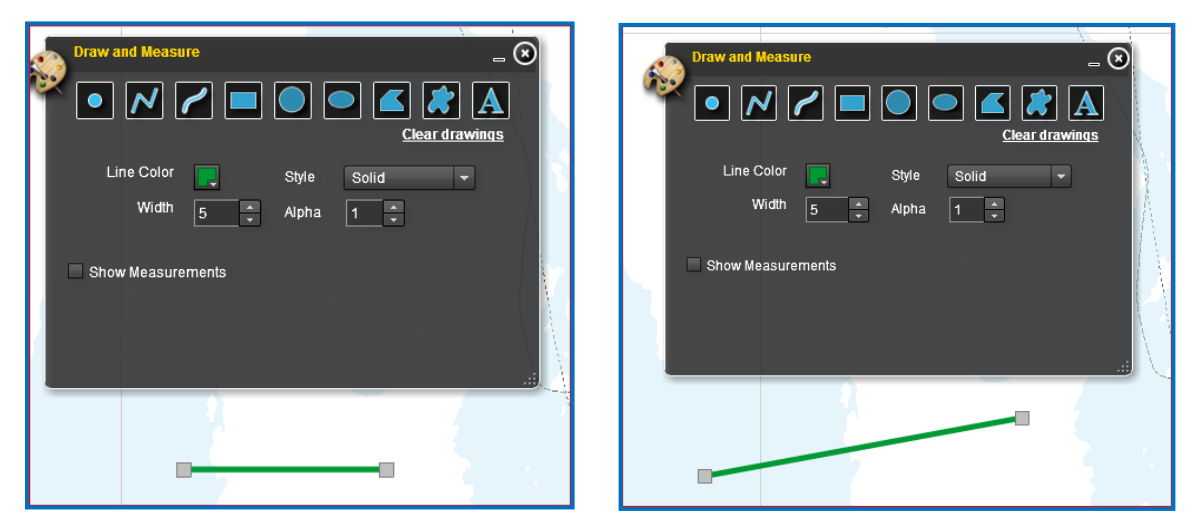

To clear any shapes that were drawn on the map click on Clear drawings.

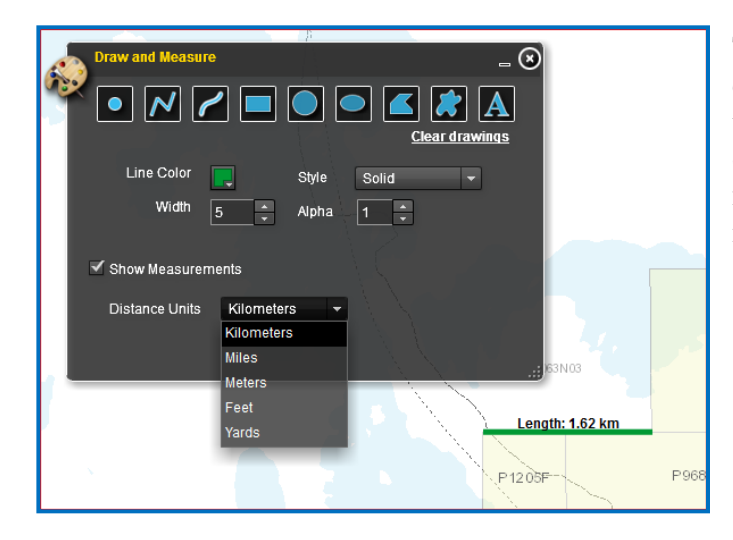

To show how long a line is, click the checkbox next to Show Measurements then click the down arrow to reveal a list of units. When a line is drawn on the map, its length, in the units you selected, is displayed.

#### *Draw Freehand Line*

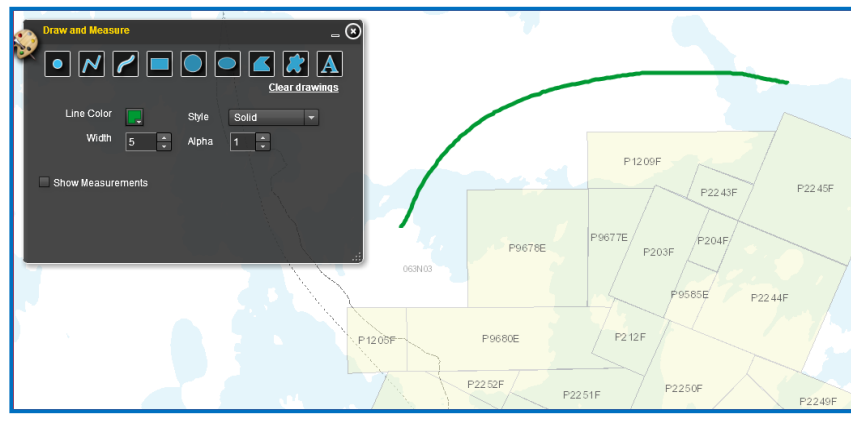

To draw a freehand line on the map, click on  $\Box$  and move the mouse cursor to where you want to start the line, click and hold the left button and move the mouse to draw. When you have finished drawing release the mouse button.

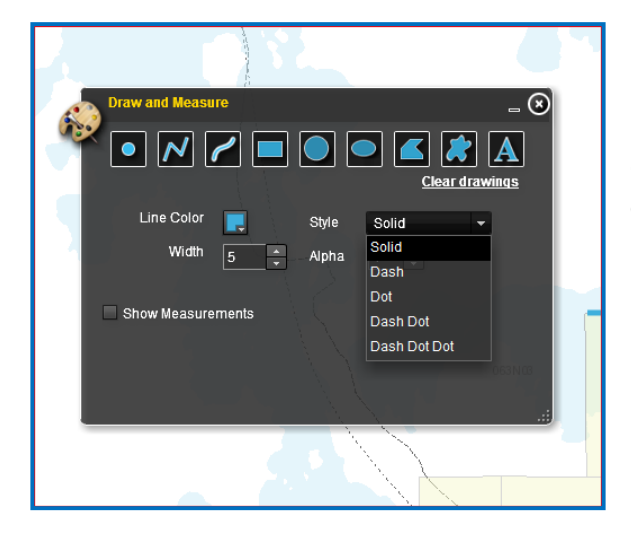

Other line styles can be selected from the drop down menu.

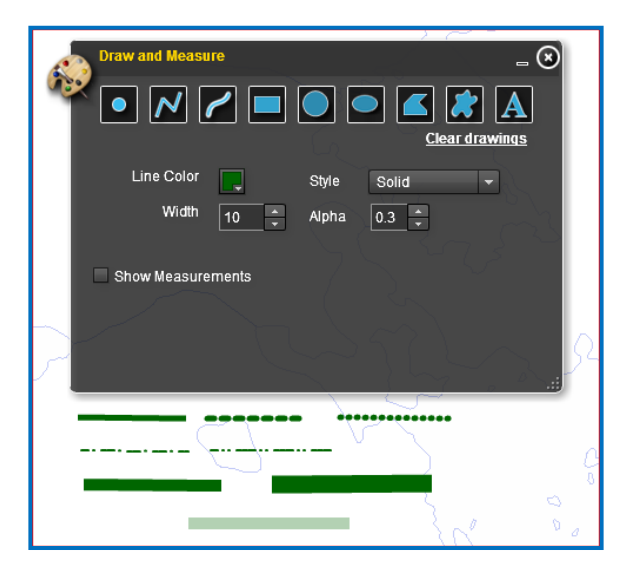

To change the line width, click on the up or down arrows to change the number in the Width field or enter a number directly into the box.

To change the Alpha or transparency of the line, click the up or down arrow to change the number in the Alpha field or enter a number in the box. The maximum is 1 which represents a solid colour. The minimum is 0 which represents no colour. Any number in between will vary the transparency of the colour.

Examples of the various styles, widths and Alphas are shown here.

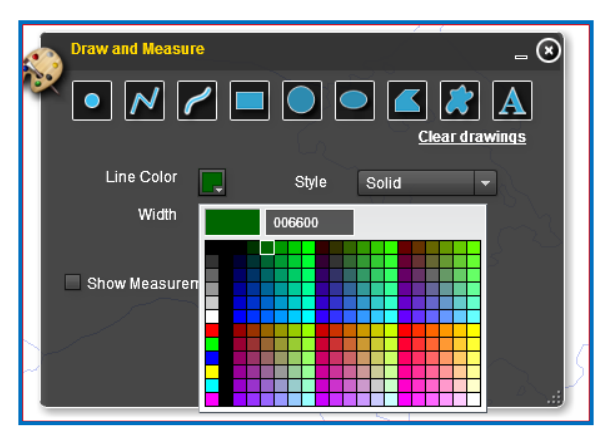

To change the line colour, click the down arrow on the coloured square beside Line Color and select a

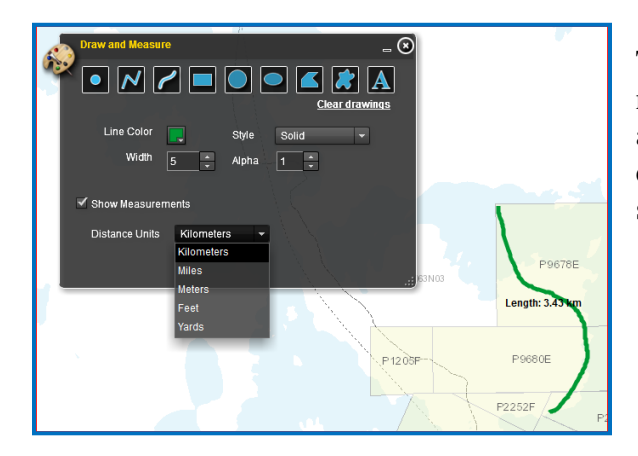

To show how long a line is, click the checkbox next to Show Measurements then click the down arrow to reveal a list of units. When a line is drawn on the map, its length, in the units you selected, is displayed.

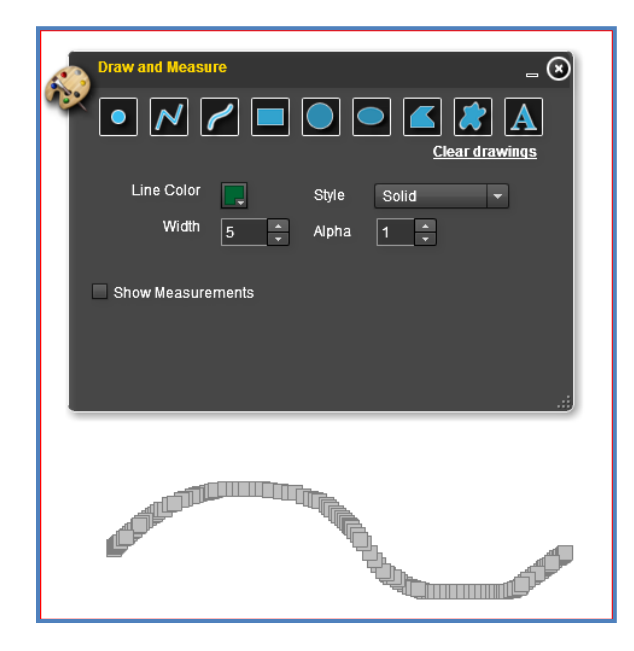

To edit a freehand line, click on the line then grab any of the grey boxes by clicking and holding the left mouse button on a grey box. Move the grey box to the desired location and release the mouse button. To exit the edit mode, click on any of the drawing tools, close the Draw and Measure window then open the Draw and Measure window again.

To clear any shapes that were drawn on the map click on Clear drawings.

#### *Draw Rectangle*

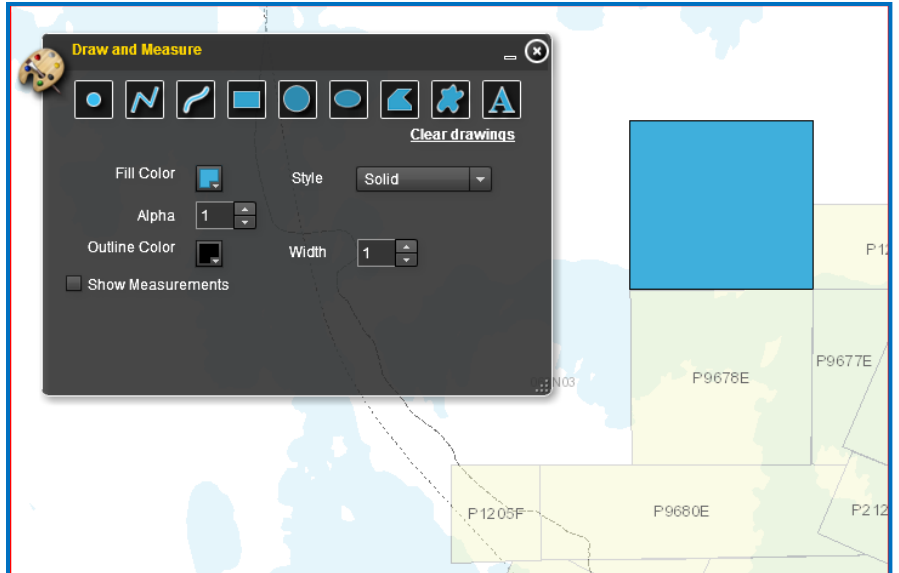

To draw a rectangle on

the map, click on  $\blacksquare$ and move the mouse cursor to where you want to start the rectangle. Click and hold the left button and move the mouse to draw. When you have finished drawing release the mouse button.

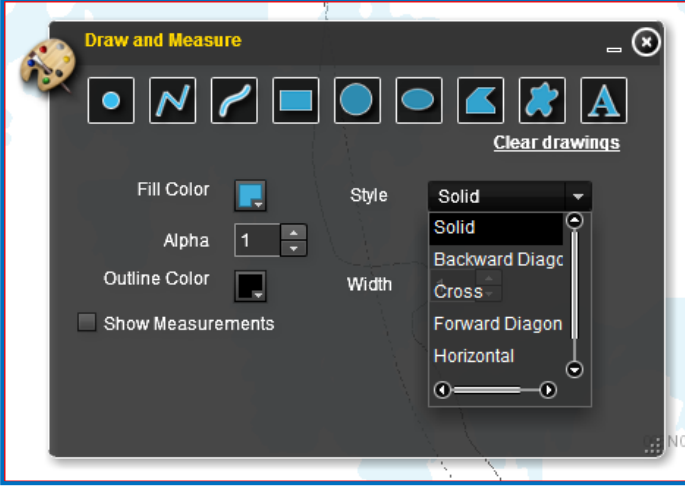

Other styles of internal shading can be selected from the drop down menu.

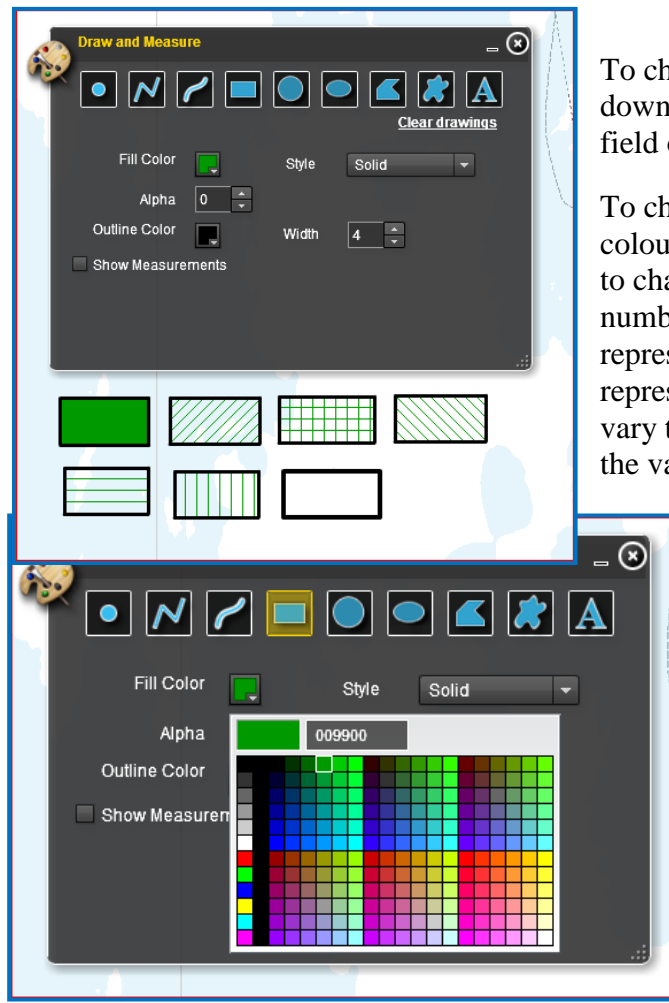

hange the outline width, click on the up or arrows to change the number in the Width or enter a number directly into the box.

hange the Alpha or transparency of the interior ar of the rectangle, click the up or down arrow ange the number in the Alpha field or enter a ber in the box. The maximum is 1 which sents a solid colour. The minimum is 0 which sents no colour. Any number in between will the transparency of the colour. Examples of arious styles, widths and Alphas are shown.

> To change the interior colour of the shape, click the down arrow on the coloured square beside Fill Color and select a colour.

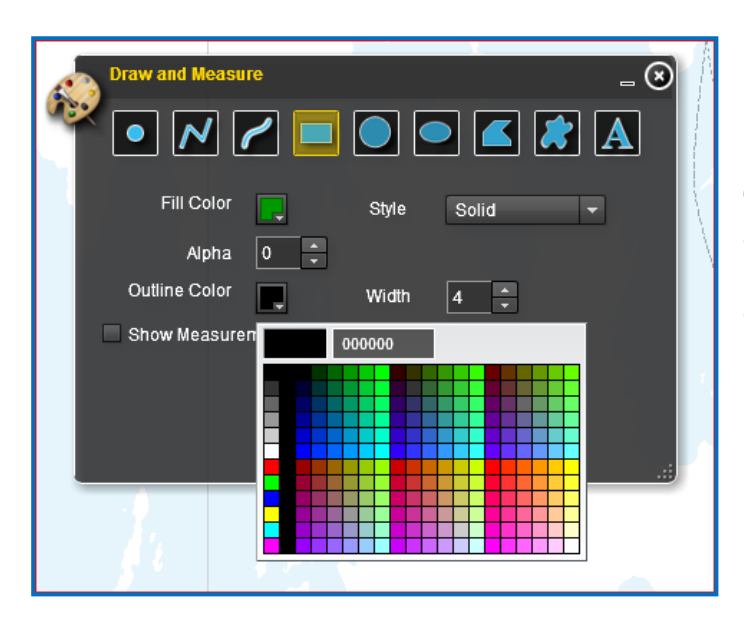

To change the outline colour of the shape, click the down arrow on the coloured square beside Outline Color and select a colour.
To show the area of and the distance around the rectangle, click the checkbox next to Show Measurements. Select an Area Units from the dropdown list by clicking the down arrow then do the same for the Distance Units.

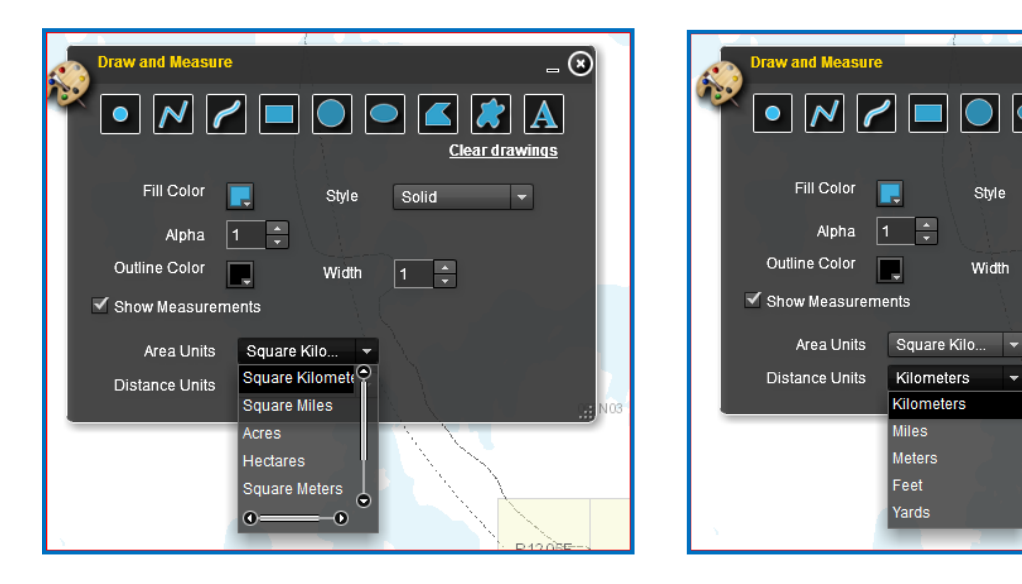

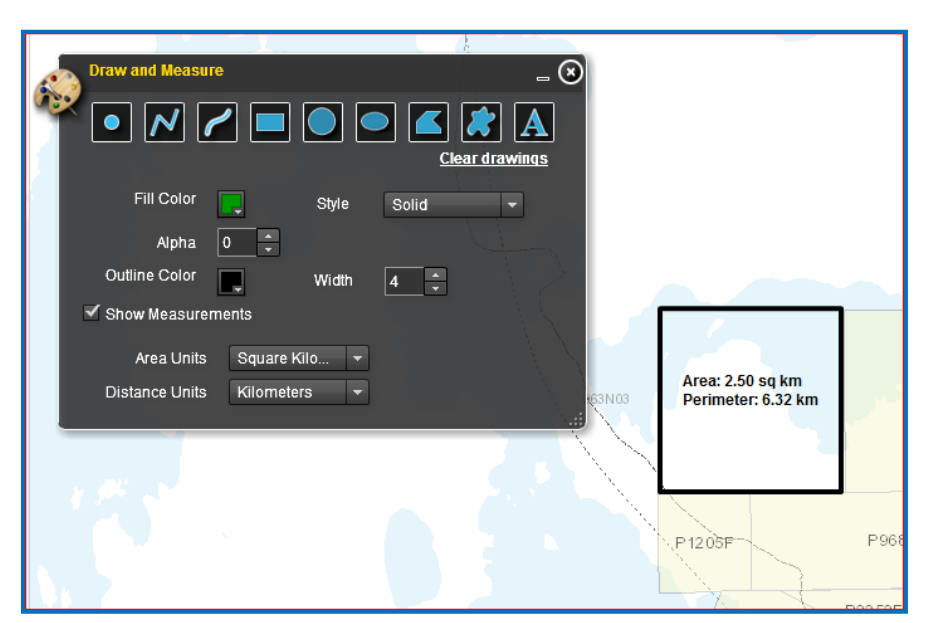

When the rectangle is drawn on the map, the area of the rectangle and the distance around the rectangle are displayed.

 $\sim$   $\odot$ 

 $|\mathbf{A}|$ 

P1205F-

 $\overline{\bm{x}}$ 

Style

Width

Solid

 $\boxed{1}$ 

Clear drawings

 $\overline{\phantom{a}}$ 

Tool Tip: if you want the rectangle to be transparent, set Alpha to 0.

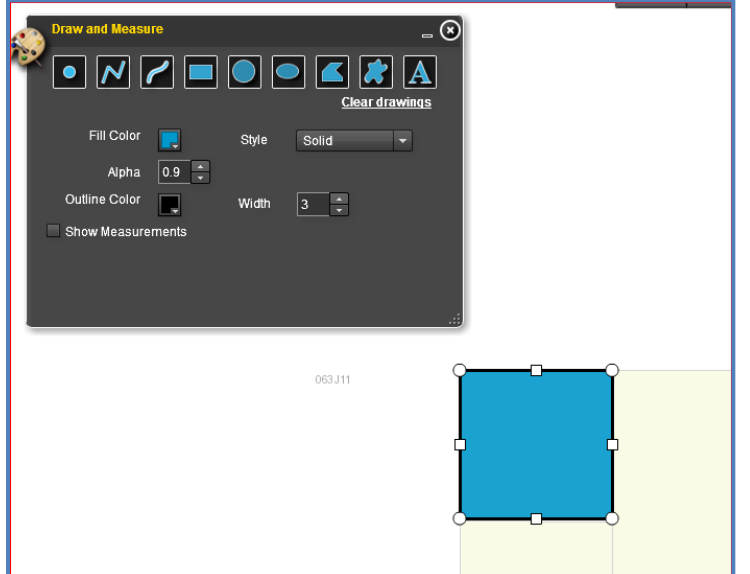

To move a rectangle, click in the rectangle, release the mouse button, click and hold the left mouse button and drag the rectangle to its new position. Release the mouse button then click in the rectangle one last time. To change the size of a rectangle, click on the rectangle, grab any of the editing boxes or circles by clicking and holding the left mouse button. Move the box or circle to the desired location and release the mouse button. To exit the edit mode, click on the rectangle.

To clear any shapes that were drawn on the map click on Clear drawings.

### *Draw Circle*

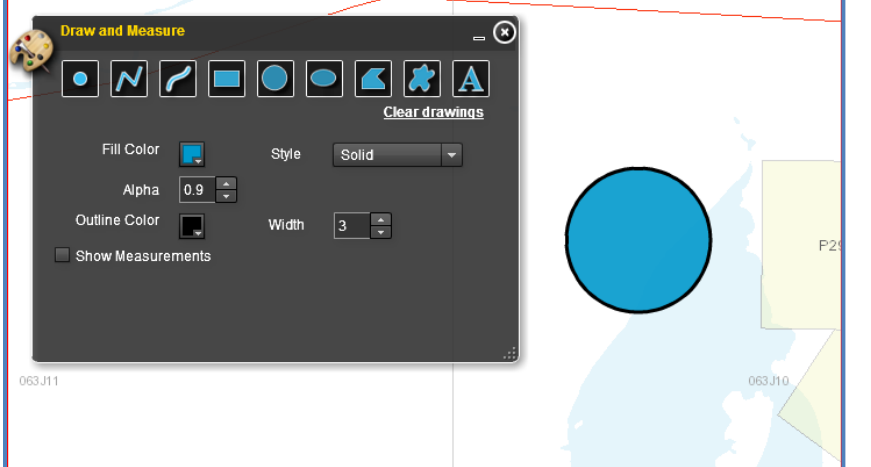

button.

To draw a circle on the map,

click on  $\Box$  and move the mouse cursor to where you want to start the circle. Click and hold the left button and move the mouse to draw. The point at which you click the mouse is the center of the circle. As you move the mouse cursor, the circle expands out from that point. When you have finished drawing, release the mouse

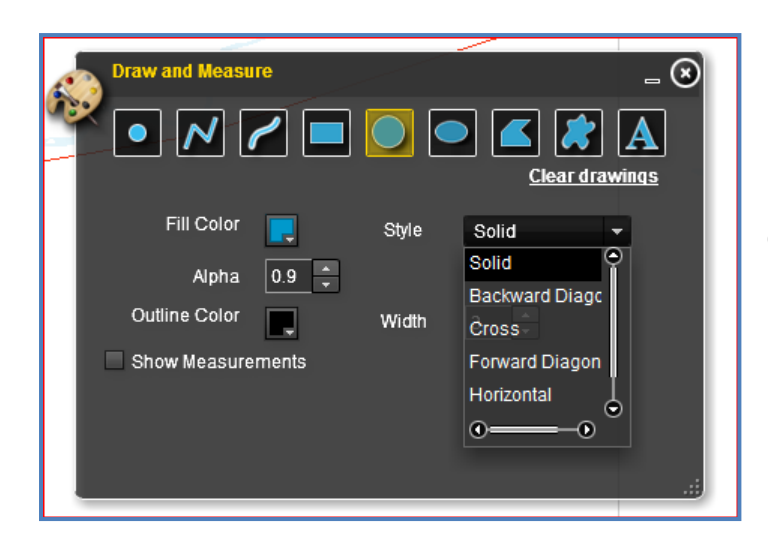

Other styles of internal shading can be selected from the drop down menu.

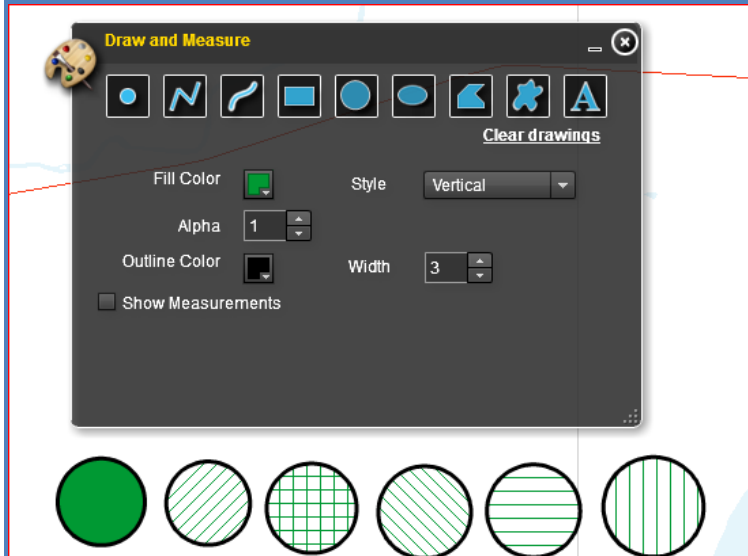

To change the outline width, click on the up or down arrows to change the number in the Width field or enter a number directly into the box.

To change the Alpha or transparency of the interior colour of the circle, click the up or down arrow to change the number in the Alpha field or enter a number in the box. The maximum is 1 which represents a solid colour. The minimum is 0 which represents no colour. Any number in between will vary the transparency of the colour.

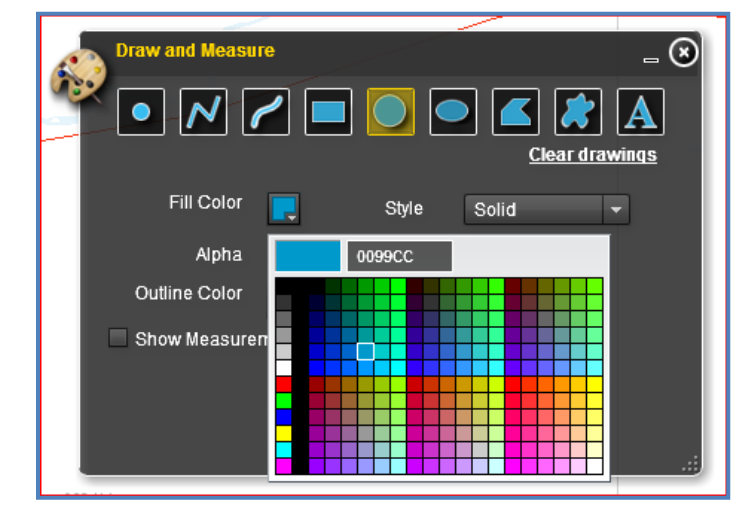

Examples of the various styles are shown here.

To change the interior colour of the shape, click the down arrow on the coloured square beside Fill Color and select a colour.

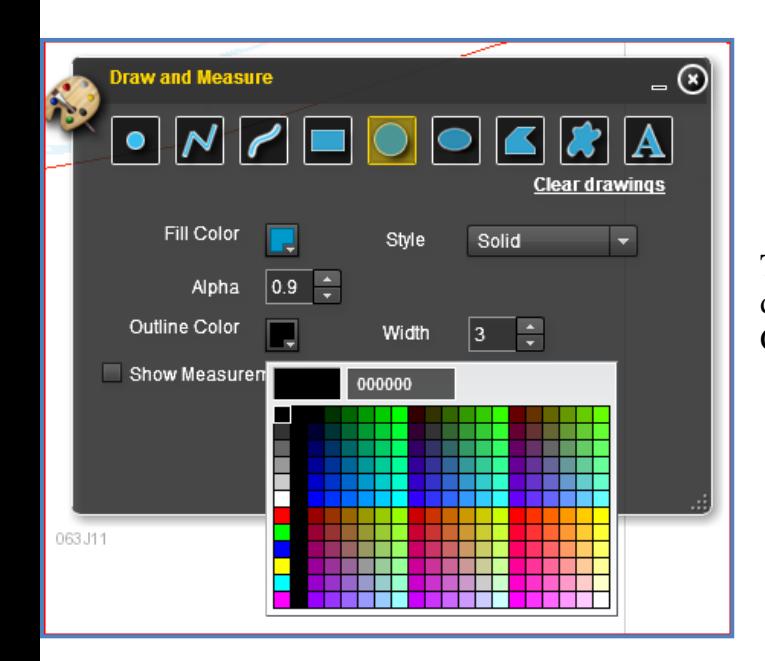

To change the outline colour of the shape, click the down arrow on the coloured square beside Outline Color and select a colour.

To show the area of and the distance around the circle, click the checkbox next to Show Measurements. Select an Area Units from the dropdown list by clicking the down arrow then do the same for the Distance Units.

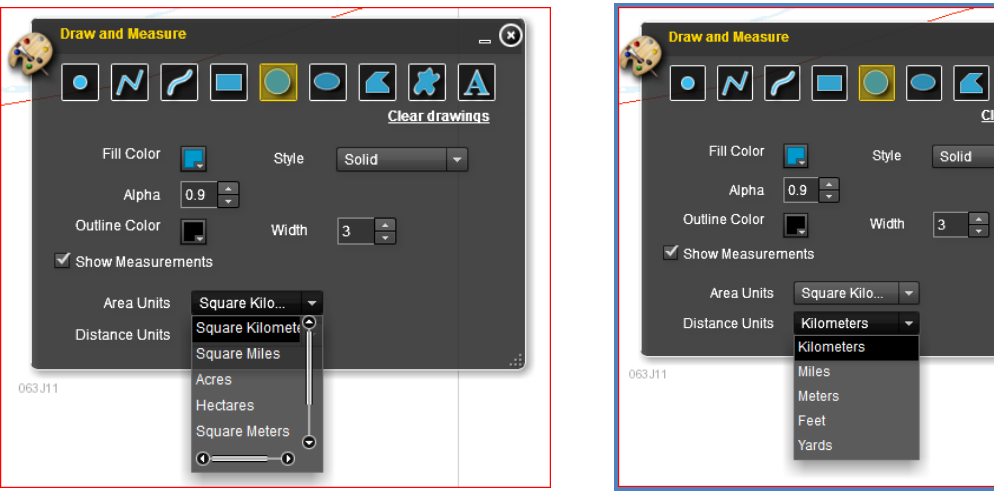

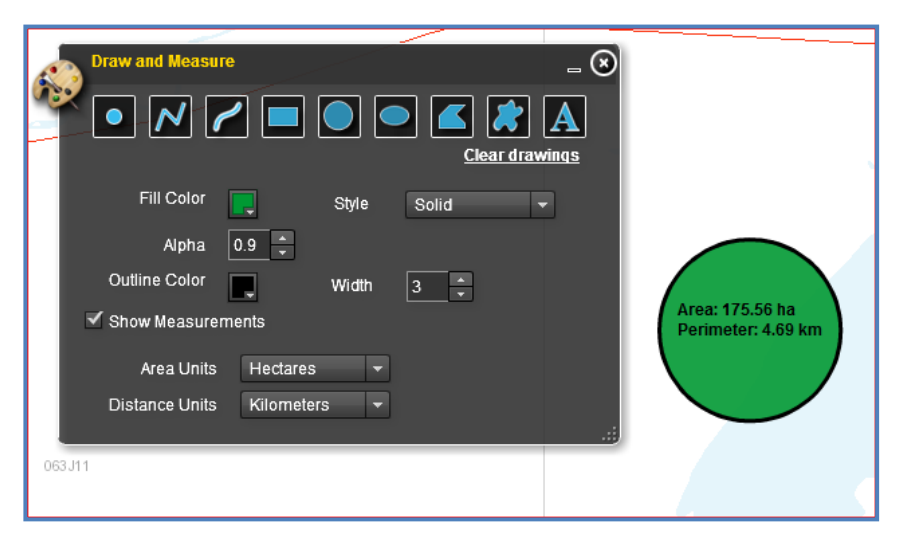

When the circle is drawn on the map, the area of the circle and the distance around the circle are displayed.

- 0

 $\mathbf{A}$ **Clear drawings**  $\overline{\phantom{a}}$ 

 $|\boldsymbol{x}|$  $\blacksquare$ 

Solid

Tool Tip: if you want the circle to be transparent, set Alpha to 0.

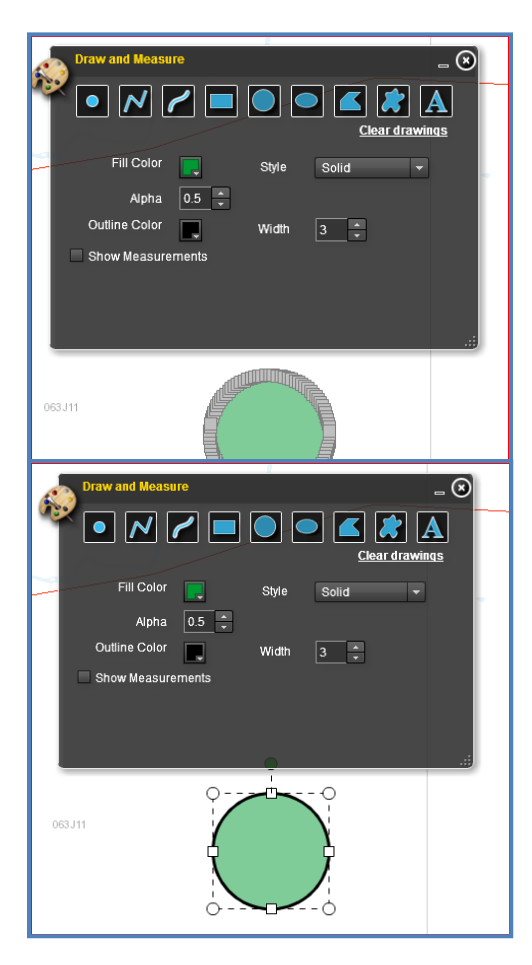

To move a circle, click in the circle, release the mouse button, click and hold the left mouse button and drag the circle to its new position. Release the mouse button. To exit the editing mode, click in the circle twice.

To change the size of a circle, click on the circle twice, grab any of the editing boxes or circles by clicking and holding the left mouse button. Move the box or circle to the desired location and release the mouse button. To exit the edit mode, click on the circle.

To clear any shapes that were drawn on the map click on Clear drawings.

## *Draw Ellipse*

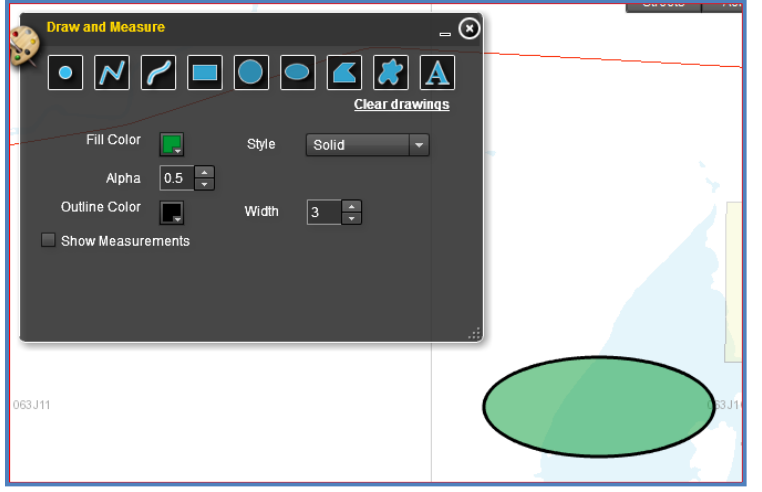

To draw an ellipse on the map, click

on and move the mouse cursor to where you want to start the ellipse. Click and hold the left button and move the mouse to draw. The point at which you click the mouse is the center of the ellipse. As you move the mouse cursor, the ellipse expands out from that point. When you have finished drawing, release the mouse button.

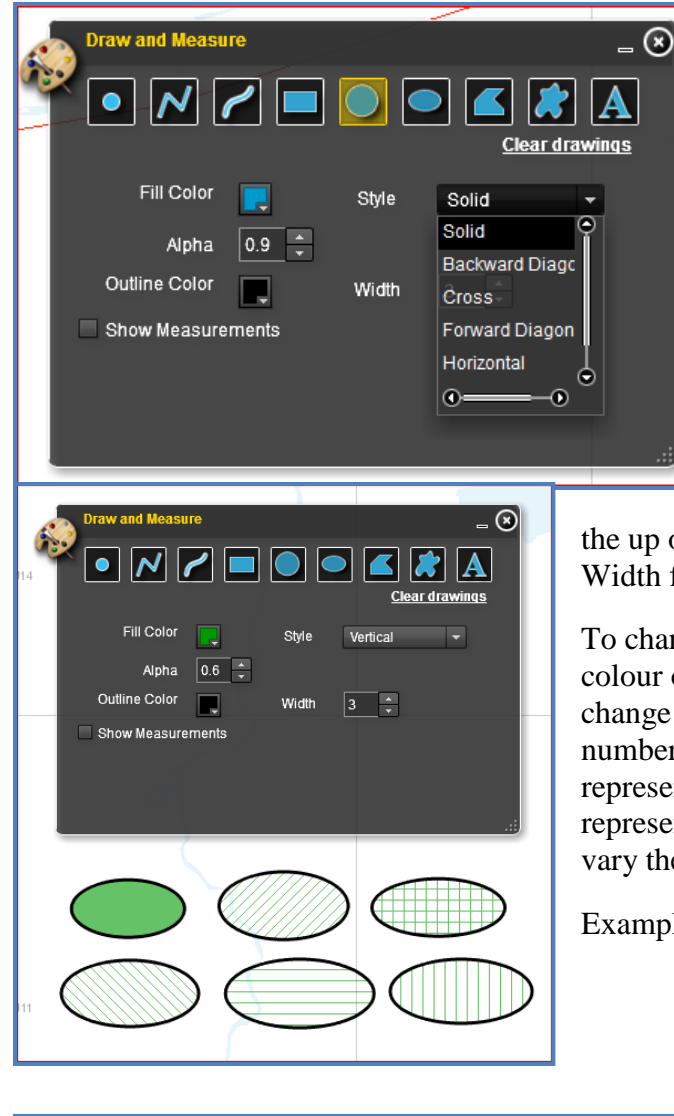

Other styles of internal shading can be selected from the drop down menu.

To change the outline width, click on the up or down arrows to change the number in the Width field or enter a number directly into the box.

To change the Alpha or transparency of the interior colour of the ellipse, click the up or down arrow to change the number in the Alpha field or enter a number in the box. The maximum is 1 which represents a solid colour. The minimum is 0 which represents no colour. Any number in between will vary the transparency of the colour.

Examples of the various styles are shown here.

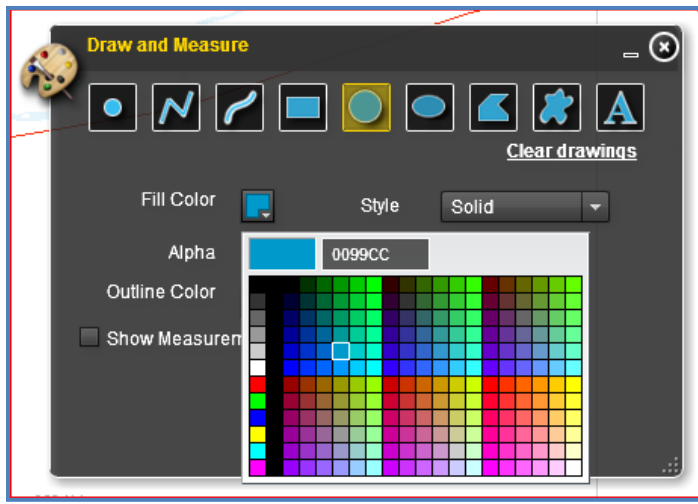

To change the interior colour of the shape, click the down arrow on the coloured square beside Fill Color and select a colour.

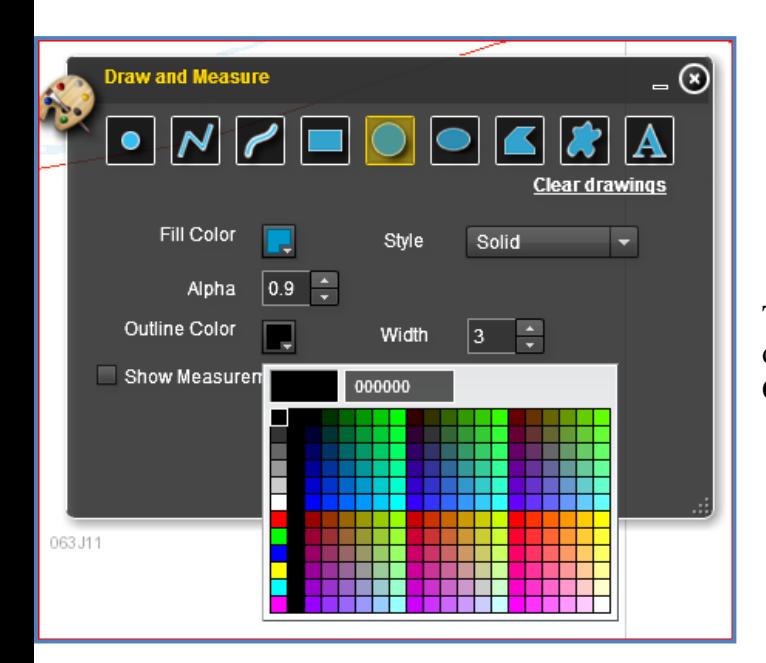

To change the outline colour of the shape, click the down arrow on the coloured square beside Outline Color and select a colour.

To show the area of and the distance around the ellipse, click the checkbox next to Show Measurements. Select an Area Units from the dropdown list by clicking the down arrow then do the same for the Distance Units.

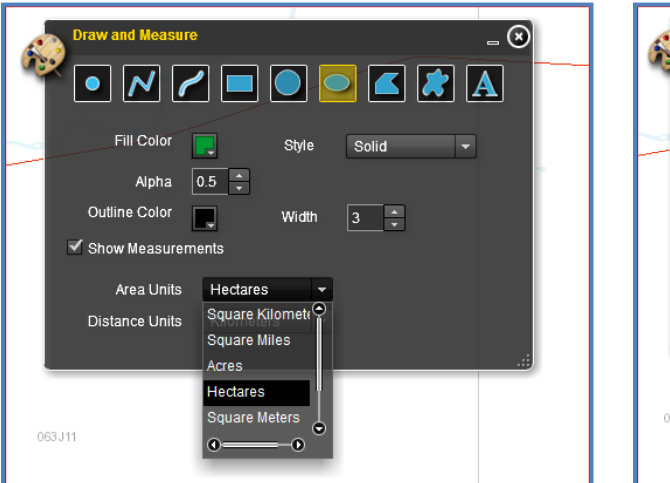

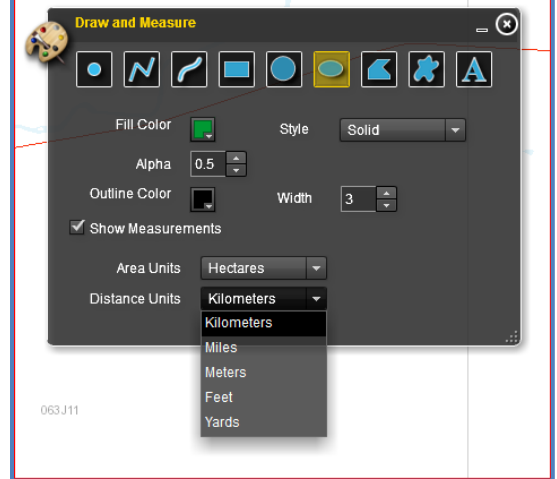

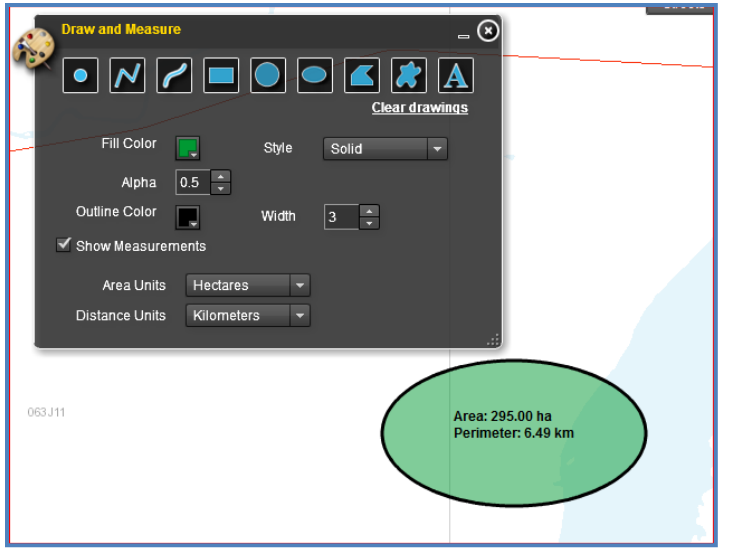

When the ellipse is drawn on the map, the area of the ellipse and the distance around the ellipse are displayed.

Tool Tip: if you want the ellipse to be transparent, set Alpha to 0.

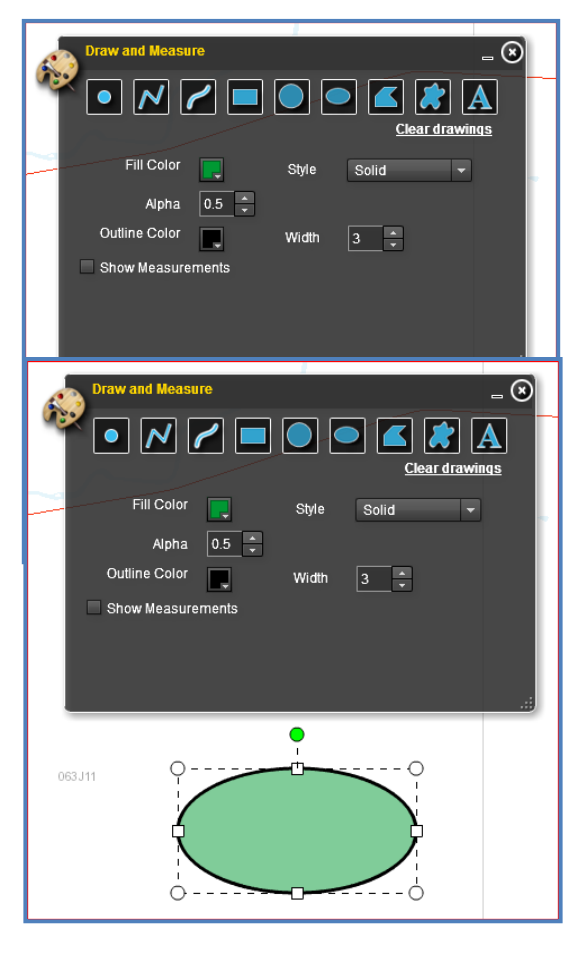

To move an ellipse, click in the ellipse, release the mouse button, click and hold the left mouse button and drag the ellipse to its new position. Release the mouse button. To exit the editing mode, click in the ellipse twice.

To change the size of an ellipse, click on the ellipse twice, grab any of the editing boxes or circles by clicking and holding the left mouse button. Move the box or circle to the desired location and release the mouse button. To exit the edit mode, click on the ellipse.

To clear any shapes that were drawn on the map click on Clear drawings.

## *Draw Polygon*

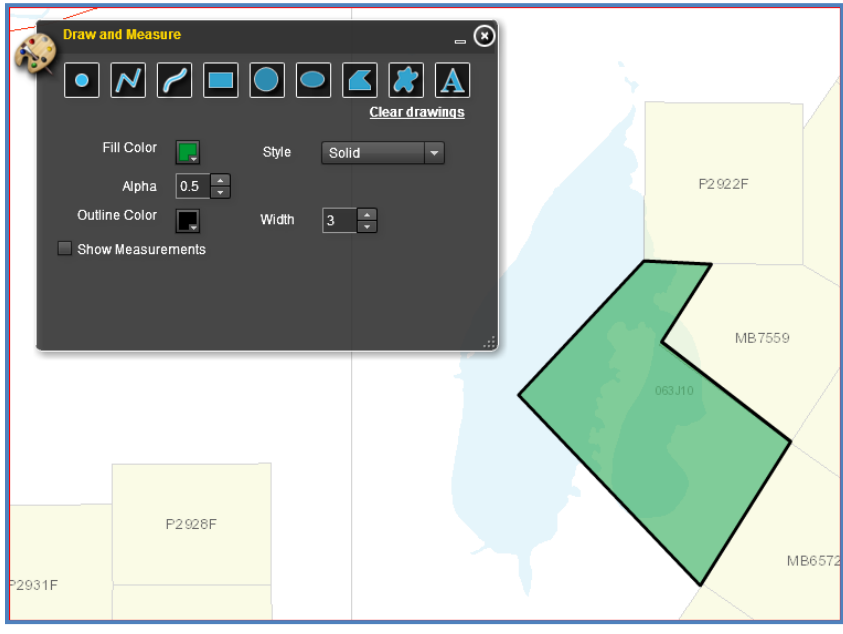

To draw a polygon on the

map, click on  $\Box$  and move the mouse cursor to where you want to start the polygon. Click the left mouse button and move the cursor to draw one side of the polygon, click the left mouse button to anchor the line at that position and continue drawing and anchoring lines until the polygon is complete. Double click the left mouse button to complete the polygon.

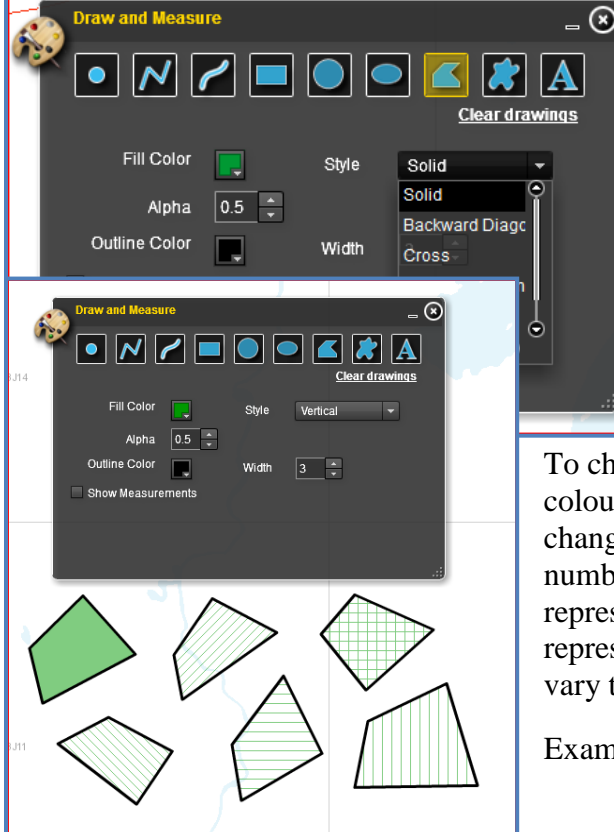

Other styles of internal shading can be selected from the drop down menu.

To change the outline width, click on the up or down arrows to change the number in the Width field or enter a number directly into the box.

To change the Alpha or transparency of the interior colour of the polygon, click the up or down arrow to change the number in the Alpha field or enter a number in the box. The maximum is 1 which represents a solid colour. The minimum is 0 which represents no colour. Any number in between will vary the transparency of the colour.

Examples of the various styles are shown here.

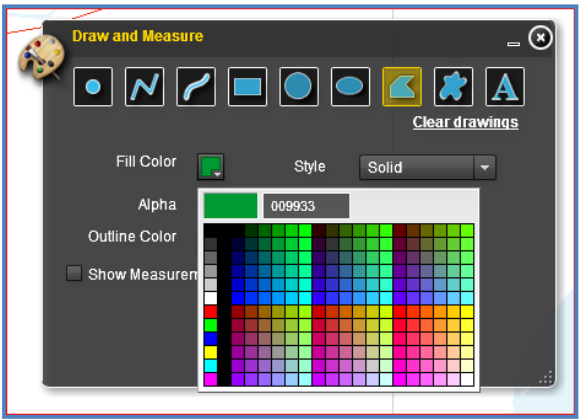

To change the interior colour of the shape, click the down arrow on the coloured square beside Fill Color and select a colour.

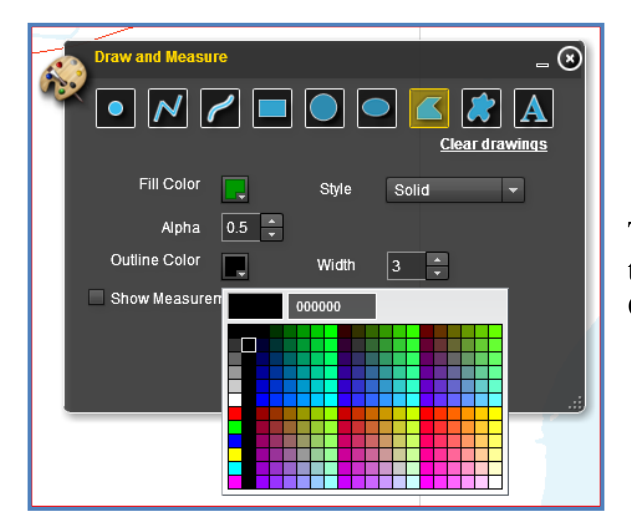

To change the outline colour of the shape, click the down arrow on the coloured square beside Outline Color and select a colour.

To show the area of and the distance around the polygon, click the checkbox next to Show Measurements. Select an Area Units from the dropdown list by clicking the down arrow then do the same for the Distance Units.

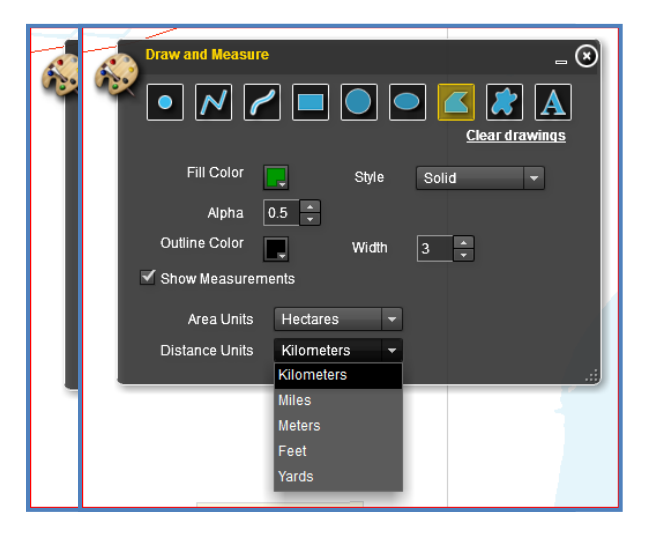

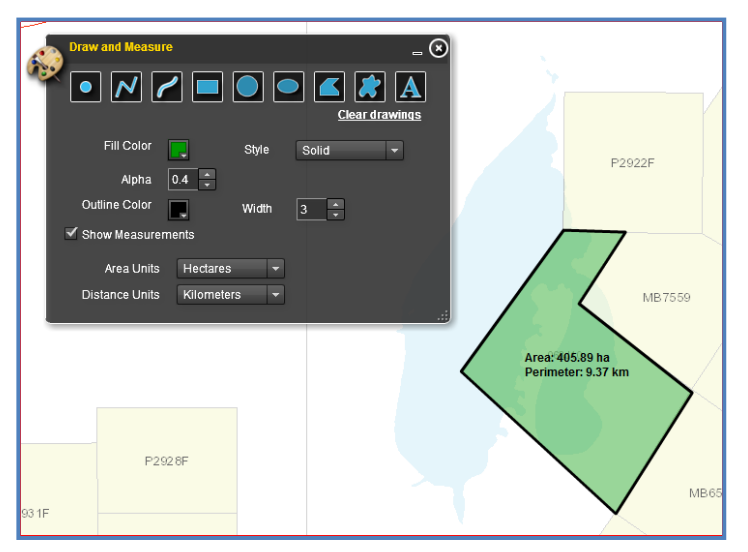

When the polygon is drawn on the map, the area of the polygon and the distance around the polygon are displayed.

Tool Tip: if you want the polygon to be transparent, set Alpha to 0.

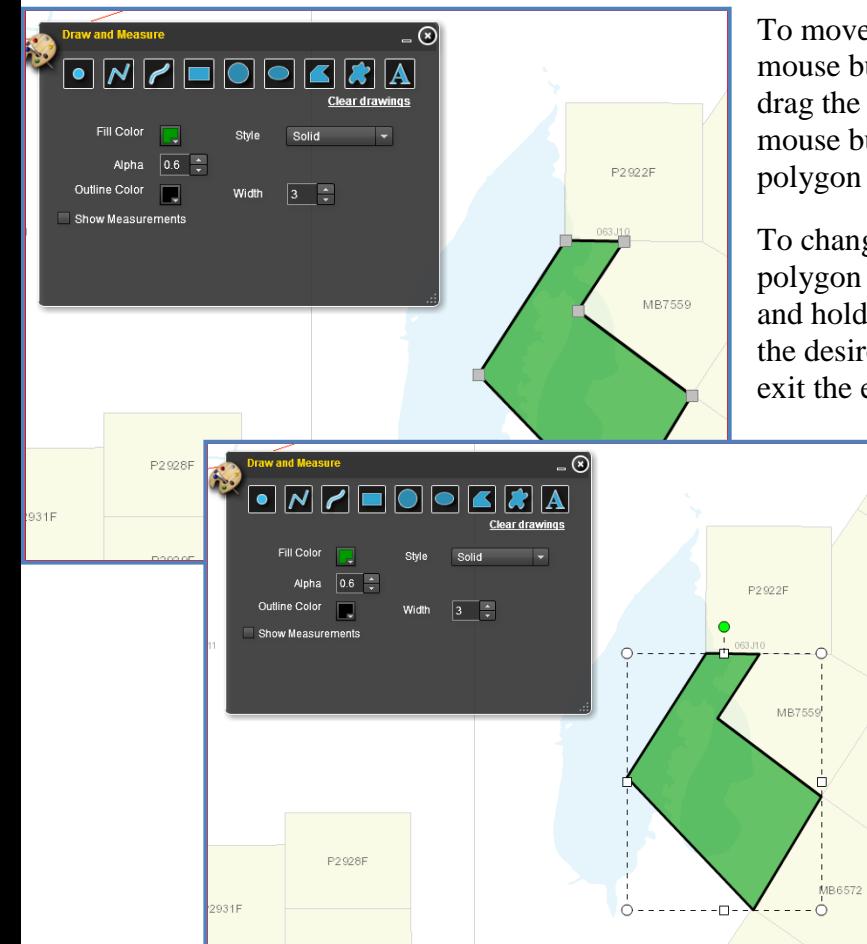

To move a polygon, click in the polygon, release the mouse button, click and hold the left mouse button and drag the polygon to its new position. Release the mouse button. To exit the editing mode, click in the polygon twice.

To change the shape of a polygon, click on the polygon and grab any of the editing boxes by clicking and holding the left mouse button. Move the box to the desired location and release the mouse button. To exit the edit mode, click on the polygon twice.

> To change the size of a polygon, click on the polygon twice, grab any of the editing boxes or circles by clicking and holding the left mouse button. Move the box or circle to the desired location and release the mouse button. To exit the edit mode, click on the polygon.

To clear any shapes that were drawn on the map click on Clear drawings.

## *Draw Freehand Polygon*

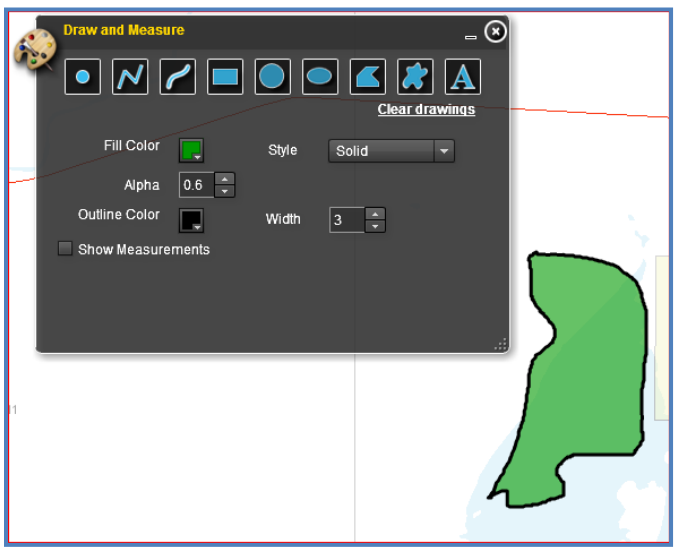

To draw a freehand polygon on the map,

click on  $\boxed{\triangle}$  and move the mouse cursor to where you want to start the polygon. Click and hold the left mouse button and move the cursor to draw the polygon. When complete release the mouse button.

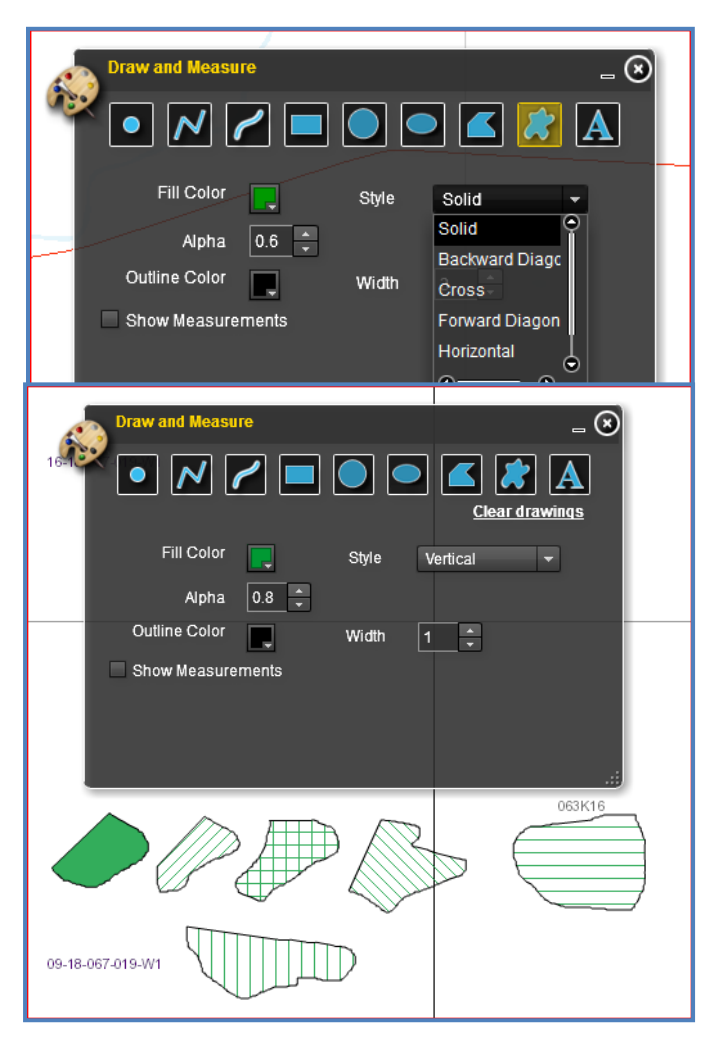

Other styles of internal shading can be selected from the drop down menu.

To change the outline width, click on the up or down arrows to change the number in the Width field or enter a number directly into the box.

To change the Alpha or transparency of the interior colour of the polygon, click the up or down arrow to change the number in the Alpha field or enter a number in the box. The maximum is 1 which represents a solid colour. The minimum is 0 which represents no colour. Any number in between will vary the transparency of the colour.

Examples of the various styles are shown here.

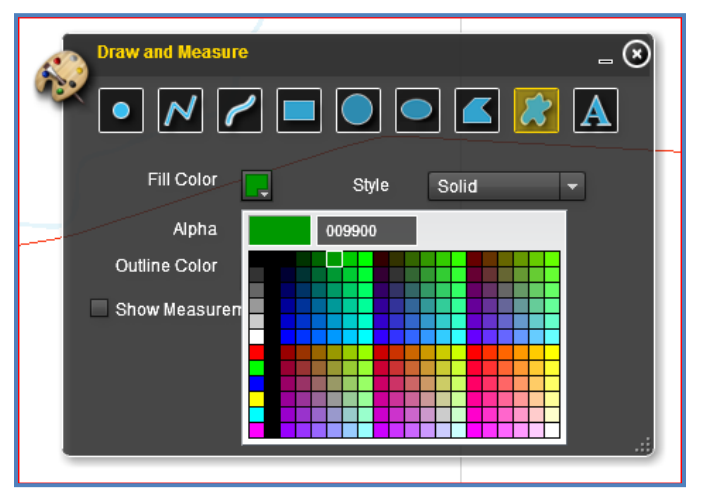

To change the interior colour of the shape, click the down arrow on the coloured square beside Fill Color and select a colour.

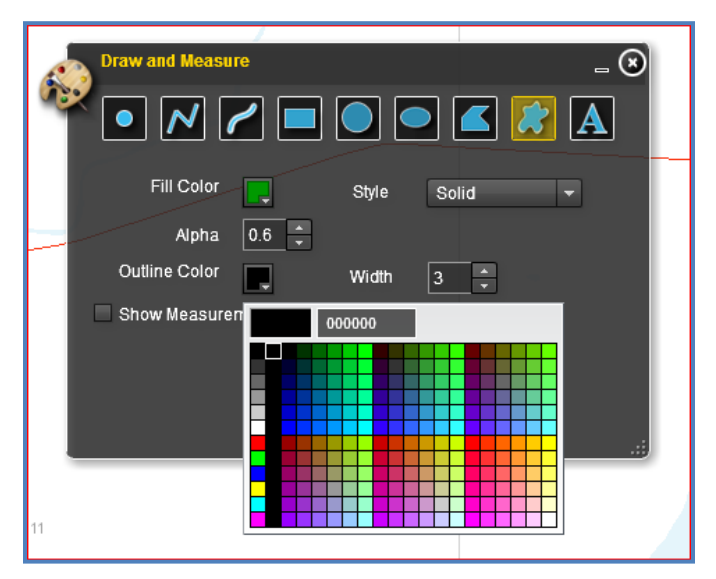

To change the outline colour of the shape, click the down arrow on the coloured square beside Outline Color and select a colour.

To show the area of and the distance around the polygon, click the checkbox next to Show Measurements. Select an

Area Units from the dropdown list by clicking the down arrow then do the same for the Distance Units.

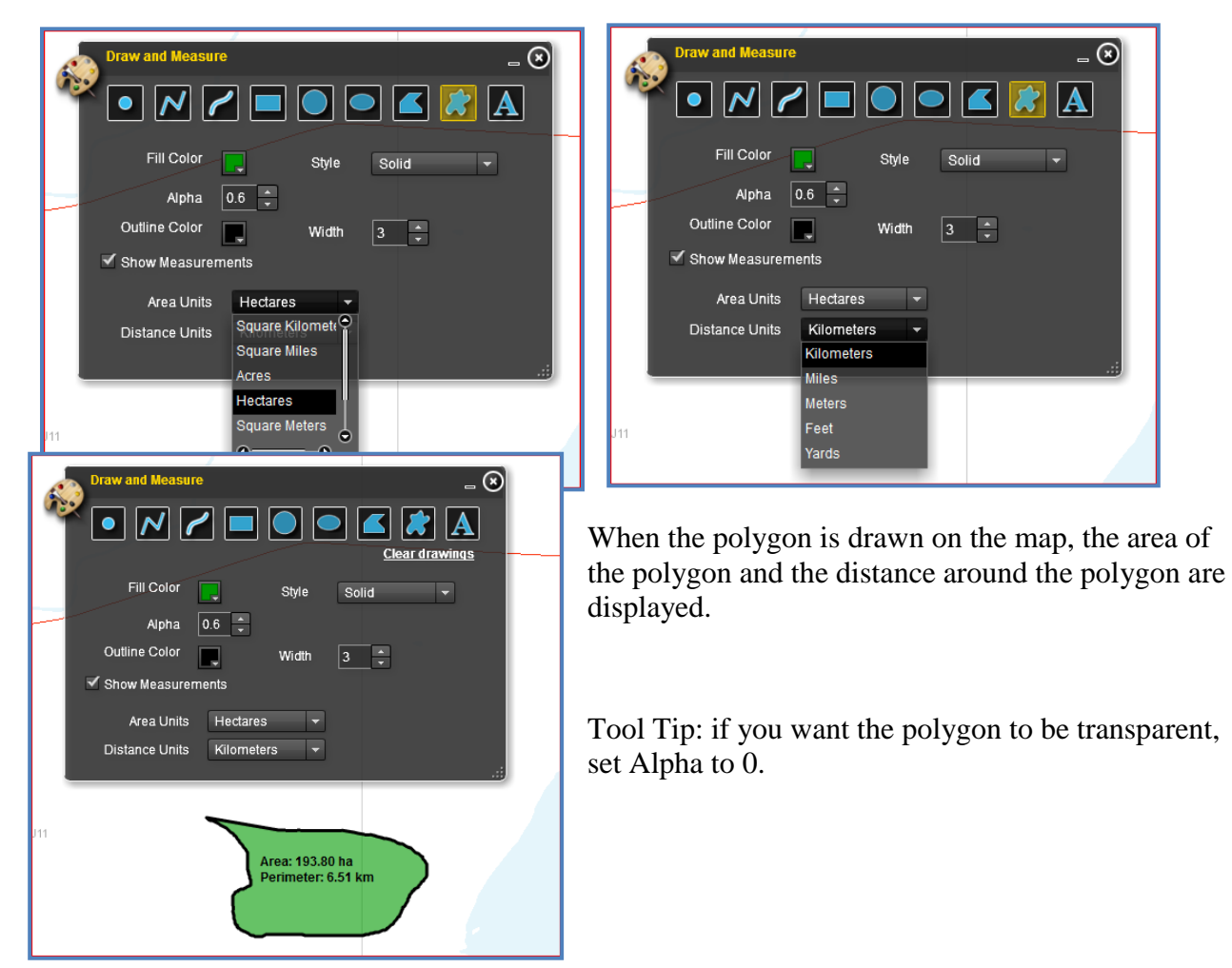

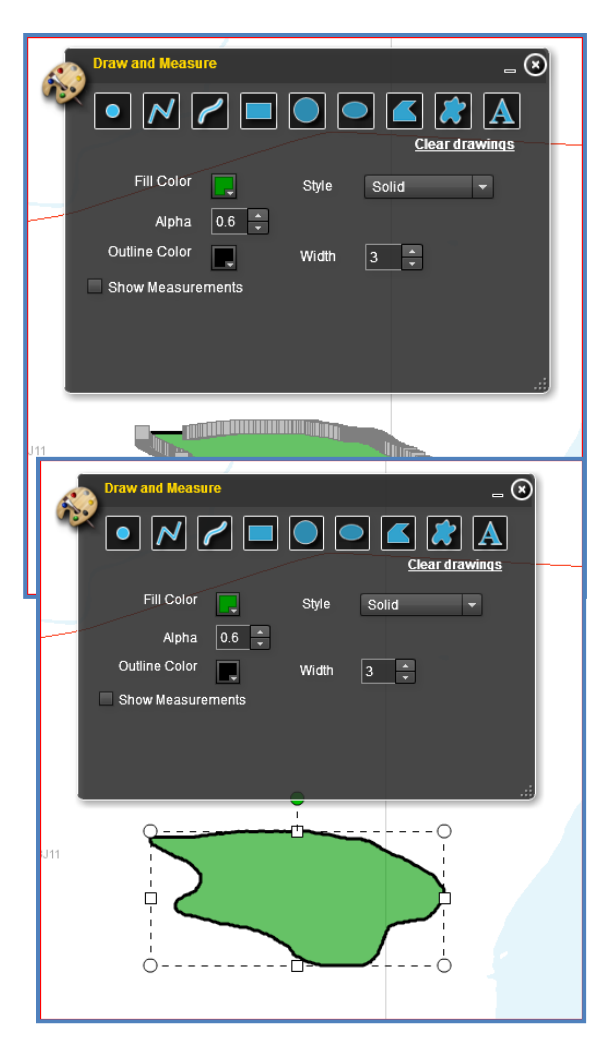

To move a polygon, click in the polygon, release the mouse button, click and hold the left mouse button and drag the polygon to its new position. Release the mouse button. To exit the editing mode, click in the polygon twice.

To change the shape of a polygon, click on the polygon and grab any of the editing boxes by clicking and holding the left mouse button. Move the box to the desired location and release the mouse button. To exit the edit mode, click on the polygon twice.

To change the size of a polygon, click on the polygon twice, grab any of the editing boxes or circles by clicking and holding the left mouse button. Move the box or circle to the desired location and release the mouse button. To exit the edit mode, click on the polygon.

To clear any shapes that were drawn on the map click on Clear drawings.

## *Add Text*

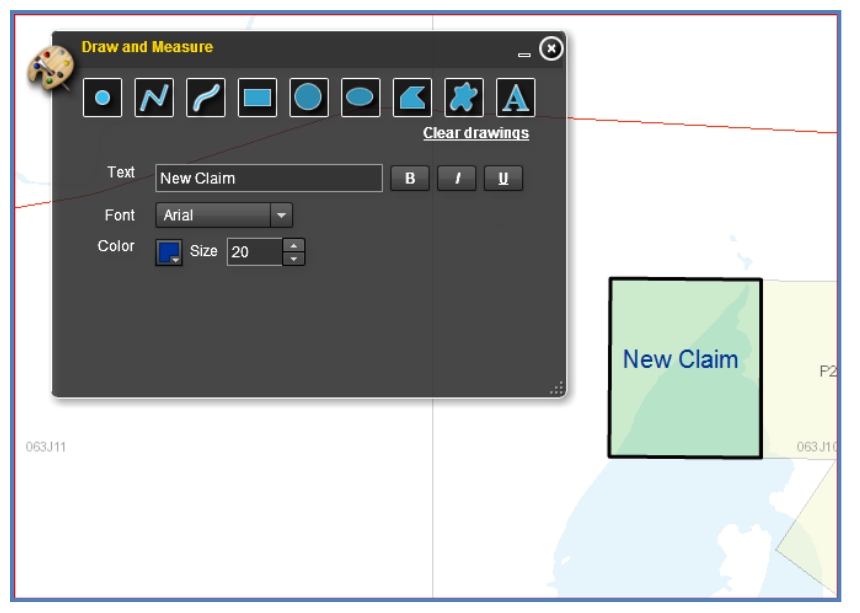

To add text to the map click

on  $\boxed{\underline{\mathbf{A}}}$  and enter your text in the Text window, position the mouse cursor where you want the text to appear and press the left mouse button.

You can make the text bold

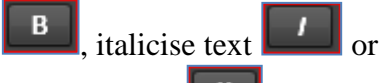

underline text  $\boxed{u}$  by clicking on the corresponding button. To turn off these styles, click the buttons again.

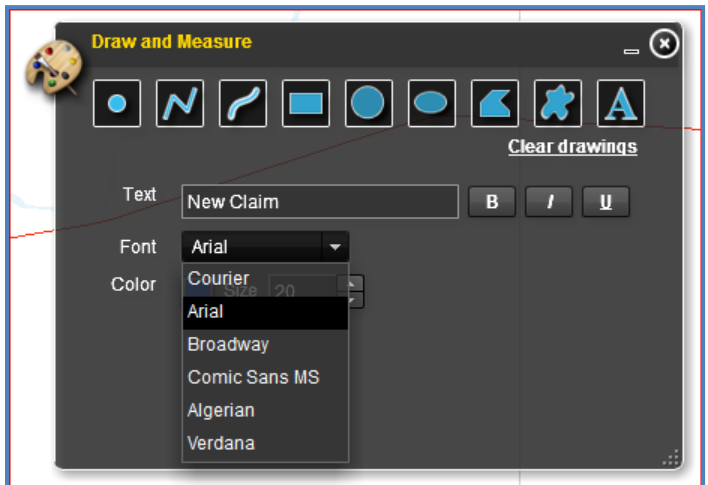

To change the font, click on the down arrow beside the Font and make your selection.

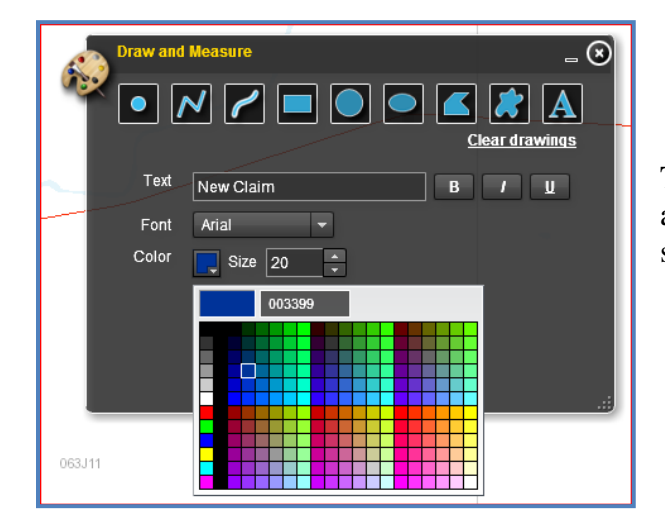

To change the text colour, click on the down arrow on the coloured square beside Color and select a colour.

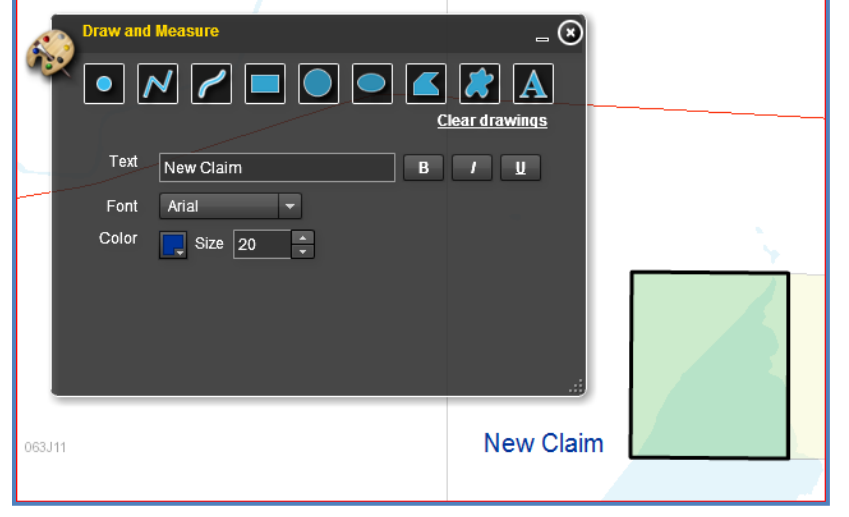

To change the text size, click the down arrow beside Size or enter a number directly into the box.

To move the text, left click the text then left click and hold the mouse button. Drag the text to its new location. Release the mouse button and left click on the text to anchor it in its new position.

# **Appendix I – Mining and Quarry Maps**

# **Mining Map**

When you first open the layer list of the Mining Map you will see one heading:

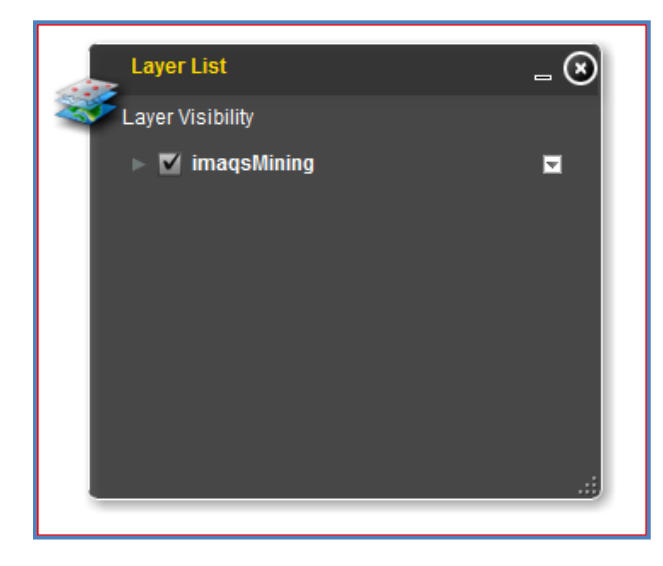

Clicking on the expansion arrow reveals the subheadings under imaqsMining. Each subheading is discussed separately.

#### **Mineral Dispositions**

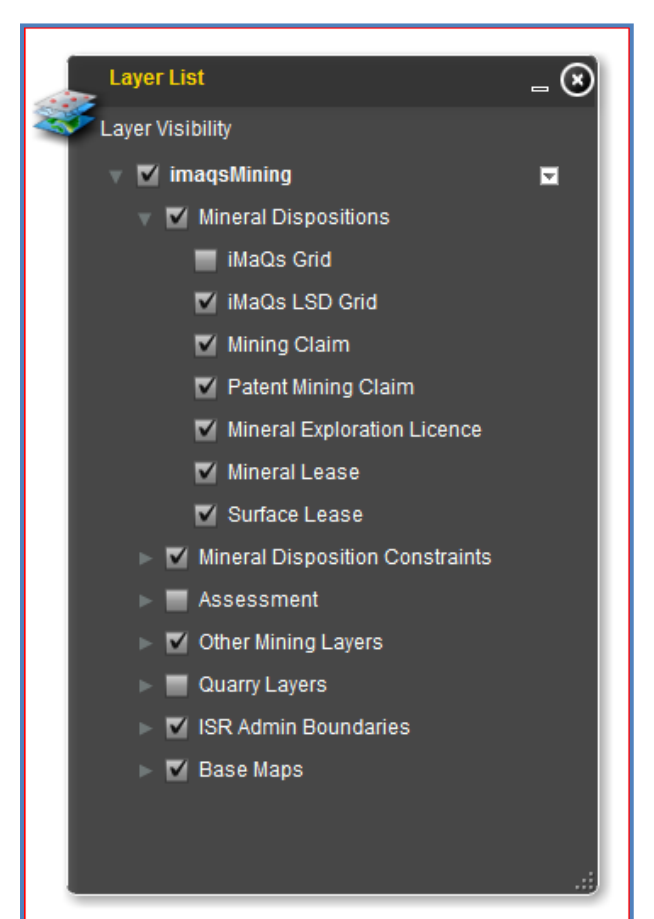

*iMaQs Grid* - This layer was developed for the implementation of map selected claims and breaks up each NTS area into small parcels of land. This layer is not used at this time due to the implementation of map selection of claims being on hold.

*iMaQs LSD Grid* - The Legal Subdivision (LSD) Grid is a division of a Section Grid section which is divided into 16 smaller parcels called legal subdivisions. Each LSD is approximately 16 ha.

*Mining Claim* - This layer shows all of the active mining claims.

*Patent Mining Claim* - This layer contains the patent mining claims.

*Mineral Lease* - This is the active mineral lease layer.

*Mineral Exploration Licence* - This is the active mineral exploration licence layer.

*Surface Lease* - This is the active surface lease layer.

# **Quarry Dispositions**

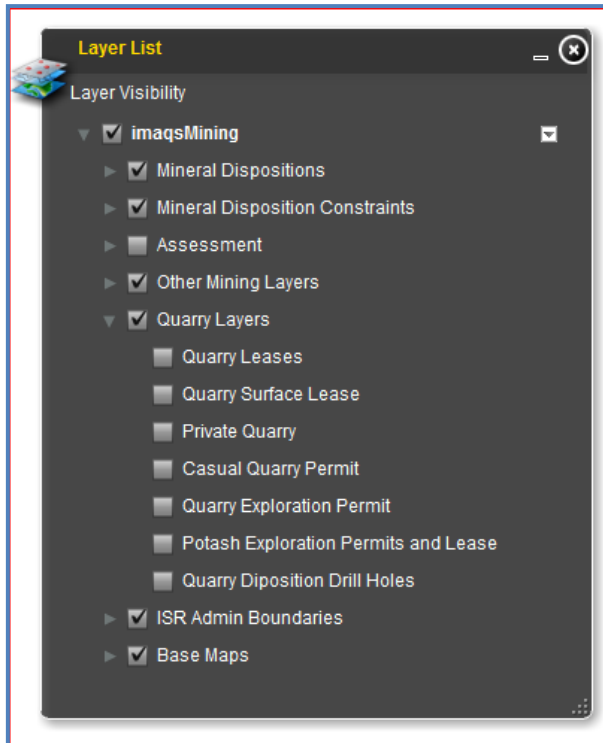

*Quarry Leases* - This is the active quarry lease layer.

*Quarry Surface Lease* - This is the active quarry surface lease layer.

*Private Quarry* - This layer shows the location of the all private quarry permit applications for the years as indicated.

*Casual Quarry Permit* - This layer shows the location of the all casual quarry permit applications for the years as indicated.

*Quarry Exploration Permit* - This is the active quarry lease, surface lease and quarry exploration permit layer.

*Potash Exploration Permits and Lease* - This layer contains all of the active potash exploration permits and leases.

*Quarry Disposition Drill Holes* - A quarry drill hole is defined as a hole drilled to explore for a quarry minerals on a quarry disposition. This layer contains the location of all drill holes submitted in reports of work. Each hole, to the extent known, has the following information associated with it: drill hole number, bearing, drill angle, overburden depth, notes on the hole, name of company who held the disposition the hole was drilled on, five major rock types encountered in the hole and the x and y coordinates.

### **Mineral Disposition Constraints**

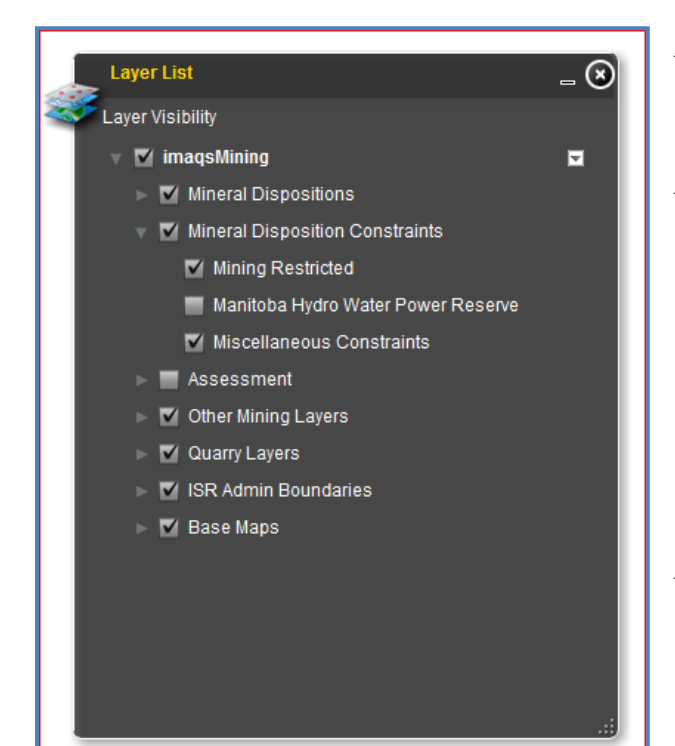

*Mining Restricted* - This layer shows the areas where claim staking, mineral exploration and mining is not allowed.

*Manitoba Hydro Water Power Reserve* - Areas of the province where lands in connection with a licence that are or may be flooded in order to carry out the terms of the licence. Exploration can occur but explorationists must be aware that any present day un-flooded lands may be flooded in the future.

*Miscellaneous Constraints* - This layer shows other types of constraints that affect mineral exploration.

#### **Assessment**

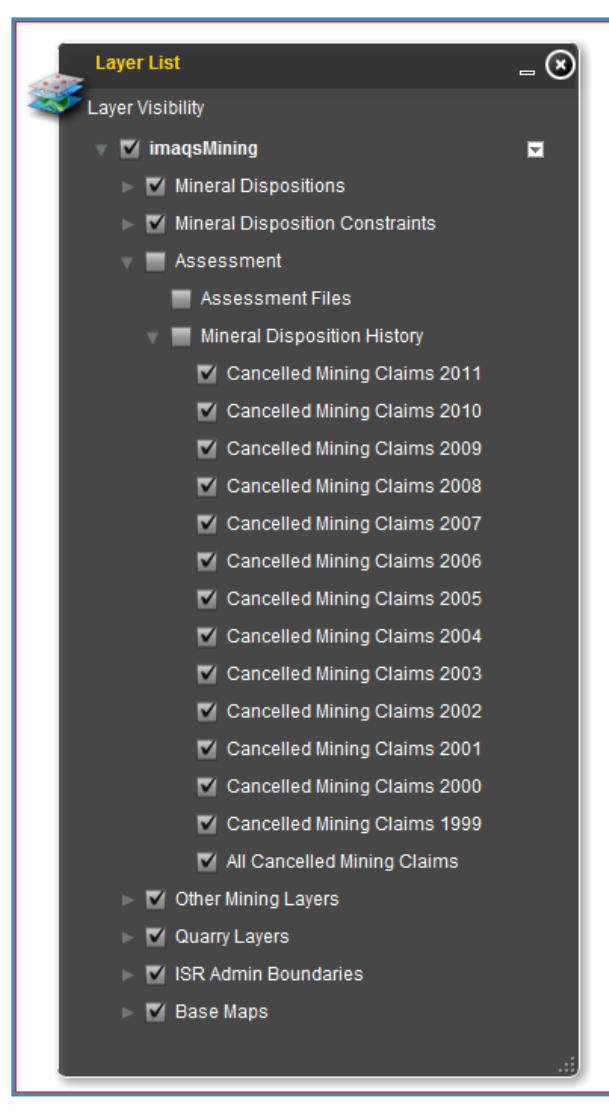

*Assessment Files* - An assessment file is the report that is submitted to the Mines Branch in accordance with the Act and regulations. This report is referred to a Report of Work in the Mines And Minerals Act and regulations. This layer shows the location of the area covered by the report of work and has a link to iMaQs to view a brief summary about that report. The report can be downloaded as a PDF file or opened for viewing on a computer.

*Mineral Disposition History* - This layer contains all the cancelled mining claims from 1999 to present.

#### **Other Mining Layers**

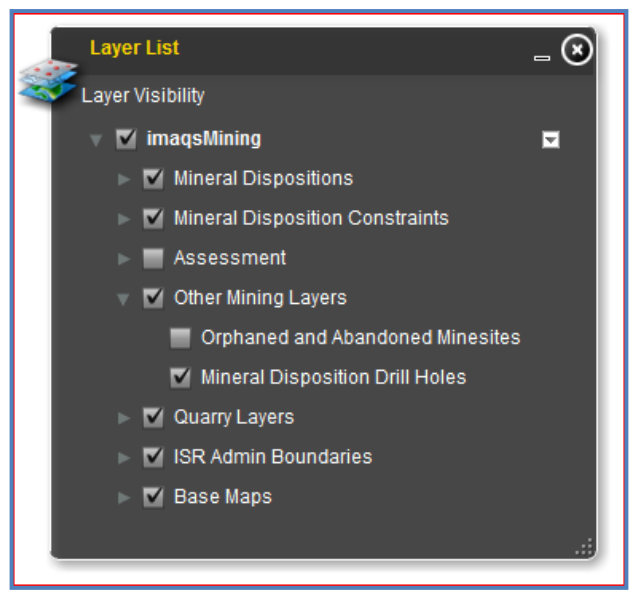

*Orphaned and Abandoned Minesites* - This layer shows the location of all abandoned and orphaned minesites.

*Mineral Disposition Drill Holes* - A drill hole is defined as a hole drilled to explore for minerals excluding quarry minerals on non quarry dispositions. This layer contains the location of all drill holes submitted in reports of work. Each hole, to the extent known, has the following information associated with it: drill hole number, bearing, drill angle, overburden depth, notes on the hole, name of company who held the disposition the hole was drilled on, five major rock types

encountered in the hole and the x and y coordinates.

## **ISR Admin Boundaries**

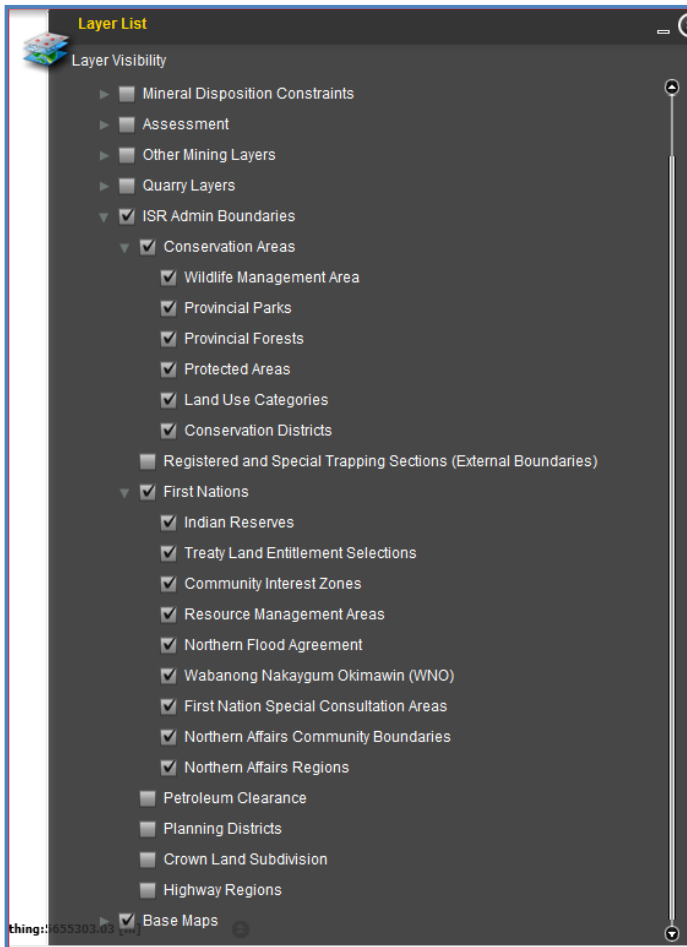

#### *Conservation Areas:*

*Wildlife Management Areas* - Wildlife lands are designated for the management, conservation and protection of habitat and wildlife resources. Most wildlife management areas contain multiple use lands and accommodate mineral exploration.

*Provincial Parks* - This layer shows the locations of all the Provincial Parks in Manitoba. Some parks and areas of parks are not available for staking and exploration. See Parks Land Use categories below.

*Provincial Forests* - areas of the province set aside to manage the resources contained with the boundary. Provincial forests are used for a variety of activities as long as there is no permanent loss of the forest. Mineral exploration is allowed in Provincial Forests.

*Protected Areas* - This layer shows lands that are free from logging,

mining, the development of oil, petroleum, natural gas or hydro-electric power or other activities that significantly and adversely affect habitat.

*Land Use Categories* - This layer shows the land use category for each provincial park. Mining activity is not permitted within Wilderness Parks or wilderness, backcountry or heritage land use categories. Natural parks and other land use categories are multiple-use lands and allow mining activity.

*Conservation Districts* - The province is broken up into districts that are locally administered by the Conservation Branch.

*Registered and Special Trapping Sections (External Boundaries)* - The Registered Trapline (RTL) System is a commercial furbearer harvest management system whereby a person, the "lineholder," is granted the exclusive opportunity to harvest (trap) furbearing animals in a certain area, the "RTL." The system ensures sustainable furbearer populations by controlling the number of trappers in that area and recognizes the lineholder as the steward of the resource. Some RTL sections are called "blocks," where no individual lines exist and all eligible community members may trap within the block. From the original RTLs created around the communities of Thicket

Portage and Pikwitonei, the system has grown to a total of 46 community-based "sections" each with a varying number of individual lines.

## **First Nations:**

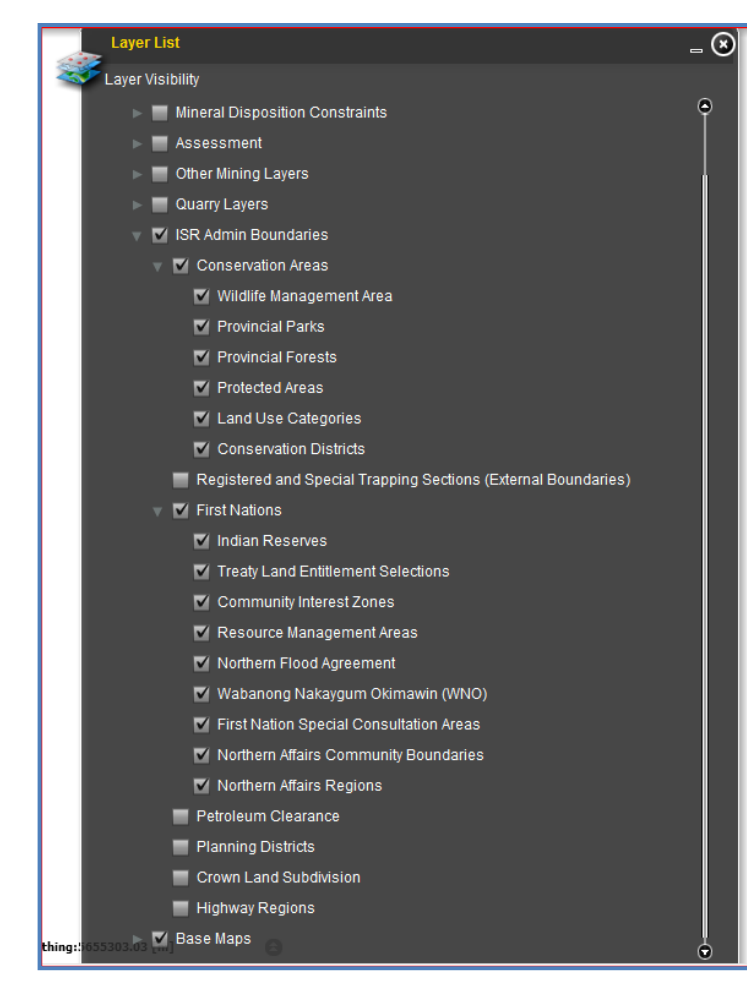

*Indian Reserves* - Lands set aside by Canada for the use and benefit of First Nations. No mineral exploration is allowed on reserve lands.

*Treaty Land Entitlement Land Selections* - Lands selected by First Nation for Treaty Land Entitlement are not generally available for mineral exploration.

*Community Interest Zones* - Explorationists may stake, develop mineral claims and obtain mineral leases within lands identified as Community Interest Zones or Notice Area. Mineral Exploration Licences must be reviewed and approved by affected First Nations.

*Resource Management Areas* - Resource management areas and boards are being established to provide advice on resource use and allocation issues within the resource management area. Although

notification of mineral exploration is not a legal obligation it is recommended.

*Northern Flood Agreement* - Layer shows areas that are a part of the Northern Flood Agreement.

*Wabanong Nakaygum Okimawin (WNO)* - Layer shows the areas of traditional use by First Nations Bands.

*First Nation Special Consultation Areas* - Are regions identified by First Nations and usually established by a memorandum of understanding between First Nations and the Province of MB. Explorationists may stake, develop mineral clams and obtain Mineral Exploration Licences within Traditional Use Areas. Mineral Exploration Licences and Quarry dispositions must be reviewed by First Nations prior to issuance.

*Northern Affairs Community Boundary* - The boundary of a community established under The Northern Affairs Act.

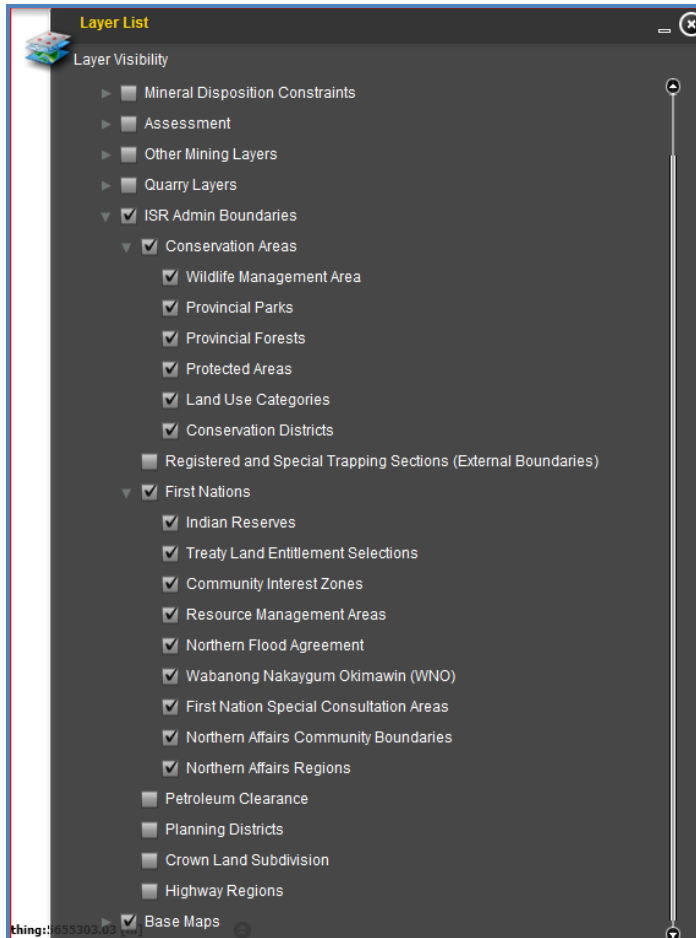

*Northern Affairs Regions* - Layer displays the Northern Affairs regions.

*Petroleum Clearance* - Layer shows areas that require disposition clearances form Petroleum Branch.

*Planning Districts* - Layer displays the various planning districts in the province.

*Crown Land Subdivision* - Shows the locations of the various Crown Lands Subdivisions in the province.

*Highway Regions* - Layer displays the various highways regions in the province.

#### **Base Maps**

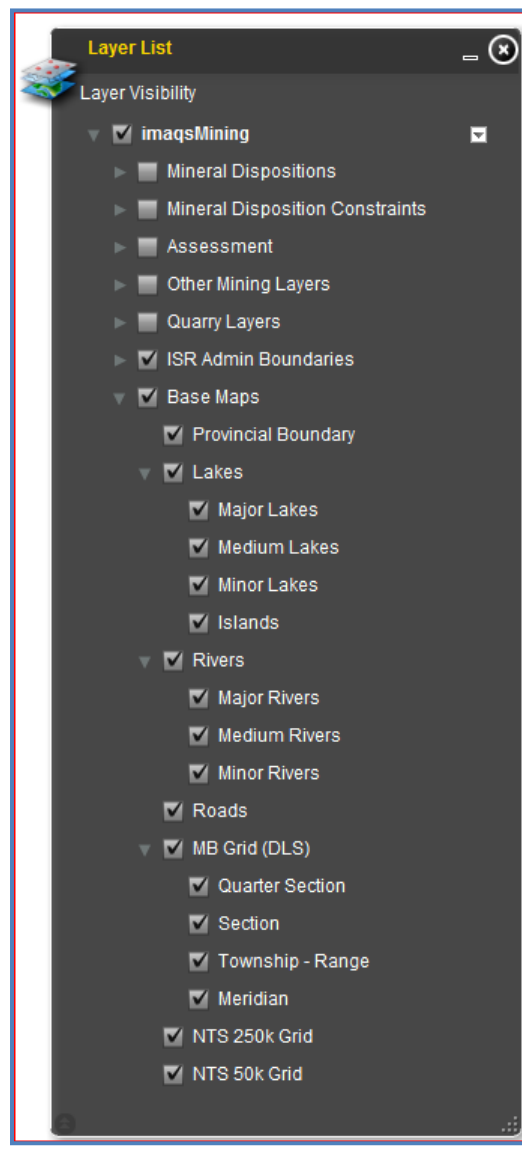

*Provincial Boundary* - Boundary of the province.

*Lakes* - Layer displays all the lakes and can be restricted to major, medium or minor lakes along with the option to show major islands within the lakes.

*Rivers* - Layer displays all the rivers and can be restricted to major, medium or minor rivers.

*Roads* - Layer displays the Manitoba road network.

### *MB Grid (DLS):*

*Quarter Section* - A quarter section is a division of a section grid into 4 parts, each part constituting approximately 160 acres or 64 ha.

*Section* - A section is a division of a township which is a division of the [Dominion Land Survey.](http://en.wikipedia.org/wiki/Dominion_Land_Survey) Townships are (mostly) 6-by-6-mile (9.7 by 9.7 km) squares – about 36 sq mi. Townships are divided into 36 equal 1-by-1-mile (1.6 by 1.6 km) square parcels known as sections.

*Township – Range* - A township is a division of the [Dominion Land Survey.](http://en.wikipedia.org/wiki/Dominion_Land_Survey) Townships are (mostly) 6 by-6-mile (9.7 by 9.7 km) squares – about 36 square miles or 256 ha. Townships are divided into 36 equal 1-by-1-mile (1.6 by 1.6 km) square parcels known as sections. A series of townships is called a range.

*Meridian* - Shows the major meridians that are in

Manitoba.

*NTS Grid 1:250* - Canada is divided into a grid using latitude and longitude. The 1:250 NTS grid identifies blocks one degree east to west (longitude) and two degrees south to north (latitude). This system is called the National Topographic System, or NTS for short, and is the grid you see on the Manitoba map. Each NTS map has a number and letter code to identify it (for example NTS map 63K).

*NTS Grid 1:50* - Canada is divided into a grid using latitude and longitude. The 1:50 NTS (National Topographic System) grid identifies blocks 30 minutes east to west (longitude) and 15 minutes south to north (latitude). The 1:250 NTS grid is divided into 16 smaller units to form the 1:50 NTS grid. Each NTS map has a number and letter code to identify it (for example NTS map 63K/16).

## **Quarry Map**

When you first open the layer list of the Quarry Map you will see one heading:

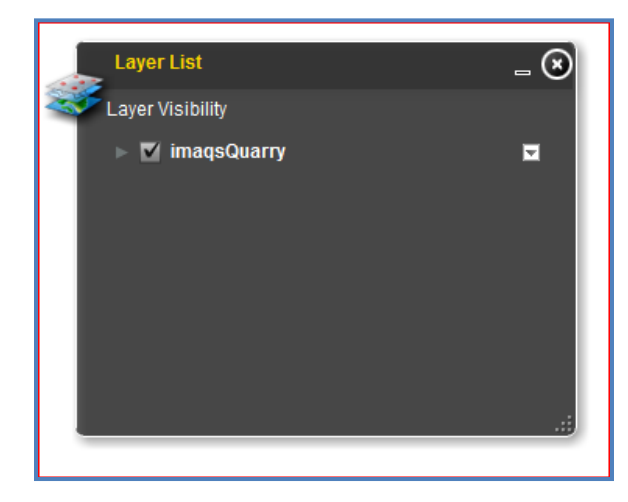

Clicking on the expansion arrow reveals the subheadings under imaqsQuarry Each subheading is discussed separately.

## **Quarry Layers**

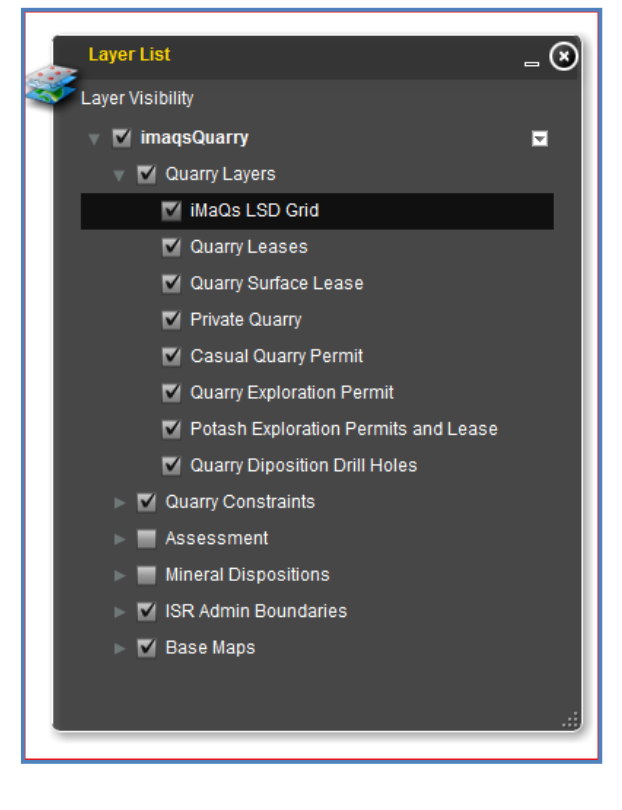

*iMaQs LSD Grid* - The Legal Subdivision (LSD) Grid is a division of a Section Grid section which is divided into 16 smaller parcels called legal subdivisions. Each LSD is approximately 16 ha.

*Quarry Leases* - This is the active quarry lease layer.

*Quarry Surface Lease* - This is the active quarry surface lease layer.

*Private Quarry* - This layer shows the location of the all private quarry permit applications for the years as indicated.

*Casual Quarry Permit* - This layer shows the location of the all casual quarry permit applications for the years as indicated.

*Quarry Exploration Permit* - This is the active quarry lease, surface lease and quarry exploration permit layer.

*Potash Exploration Permits and Lease* - This layer contains all of the active potash exploration permits and leases.

*Quarry Disposition Drill Holes* - A quarry drill hole is defined as a hole drilled to explore for a quarry minerals on a quarry disposition. This layer contains the location of all drill holes

submitted in reports of work. Each hole, to the extent known, has the following information associated with it: drill hole number, bearing, drill angle, overburden depth, notes on the hole, name of company who held the disposition the hole was drilled on, five major rock types encountered in the hole and the x and y coordinates.

#### **Quarry Constraints**

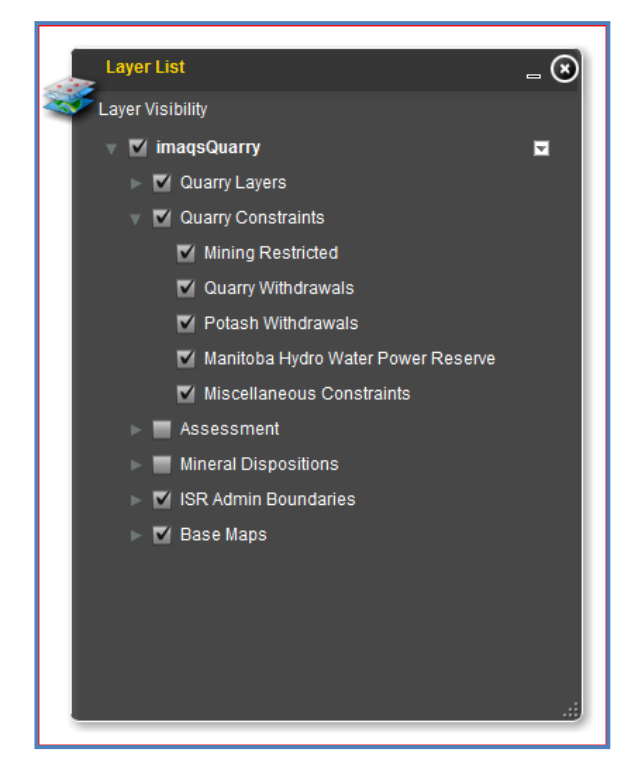

*Mining Restricted* - This layer shows the areas where claim staking, mineral exploration and mining is not allowed.

*Quarry Withdrawals* - This layer shows the areas that have had the quarry rights withdrawn.

*Potash Withdrawals* - This layer shows the areas that have had the potash rights withdrawn.

*Manitoba Hydro Water Power Reserve* - Areas of the province where lands in connection with a licence that are or may be flooded in order to carry out the terms of the licence. Exploration can occur but explorationists must be aware that any present day un-flooded lands may be flooded in the future.

*Miscellaneous Constraints* - This layer shows other types of constraints that affect mineral exploration.

#### **Assessment**

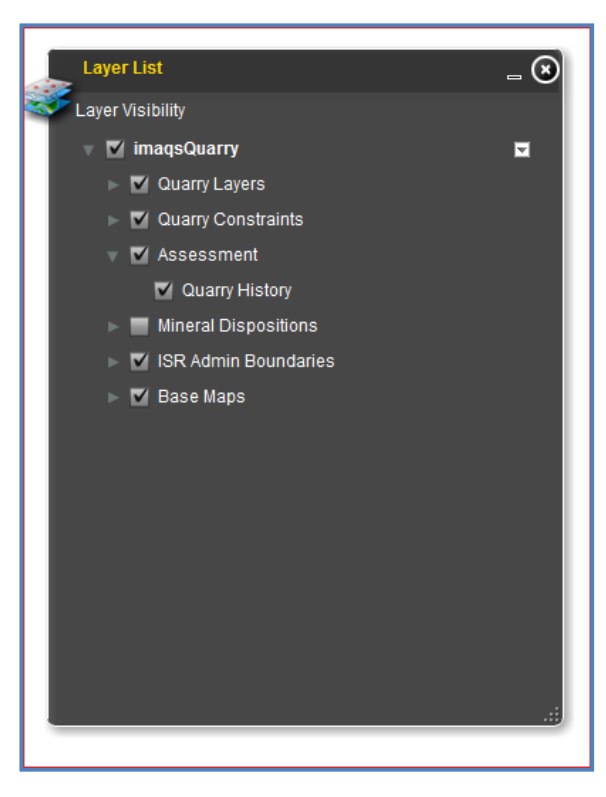

*Assessment Files* - An assessment file is the report that is submitted to the Mines Branch in accordance with the Act and regulations. This report is referred to a Report of Work in the Mines And Minerals Act and regulations. This layer shows the location of the area covered by the report of work and has a link to iMaQs to view a brief summary about that report. The report can be downloaded as a PDF file or opened for viewing on a computer.

*Quarry History* - This layer contains all the quarry leases and quarry exploration permits cancelled from 2012 to present.

### **Mineral Dispositions**

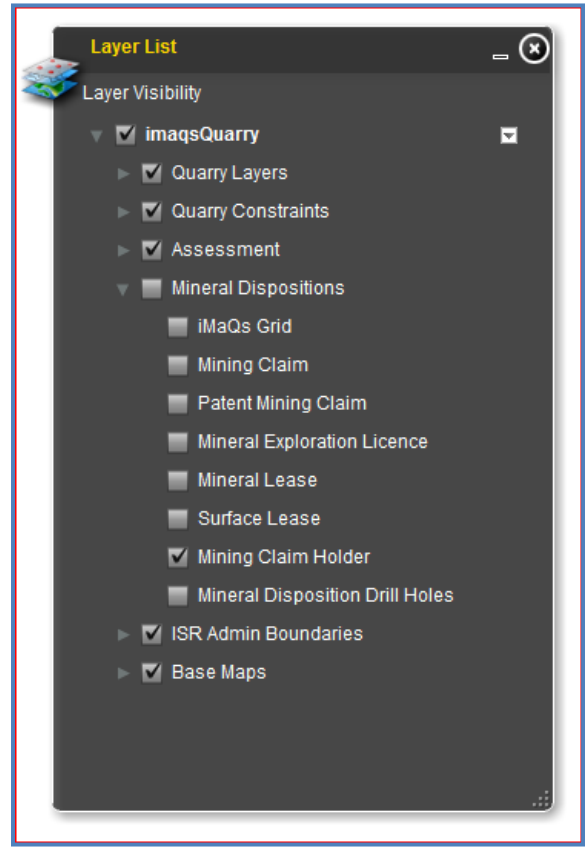

Many of these layers have been described in the Mining Map section. The layer unique to this map is discussed.

*Mining Claim Holder –* This layer shows the name of the mineral disposition holder when using the Drill Down tool. Used by Mines Branch staff in processing applications.

#### **ISR Admin Boundaries**

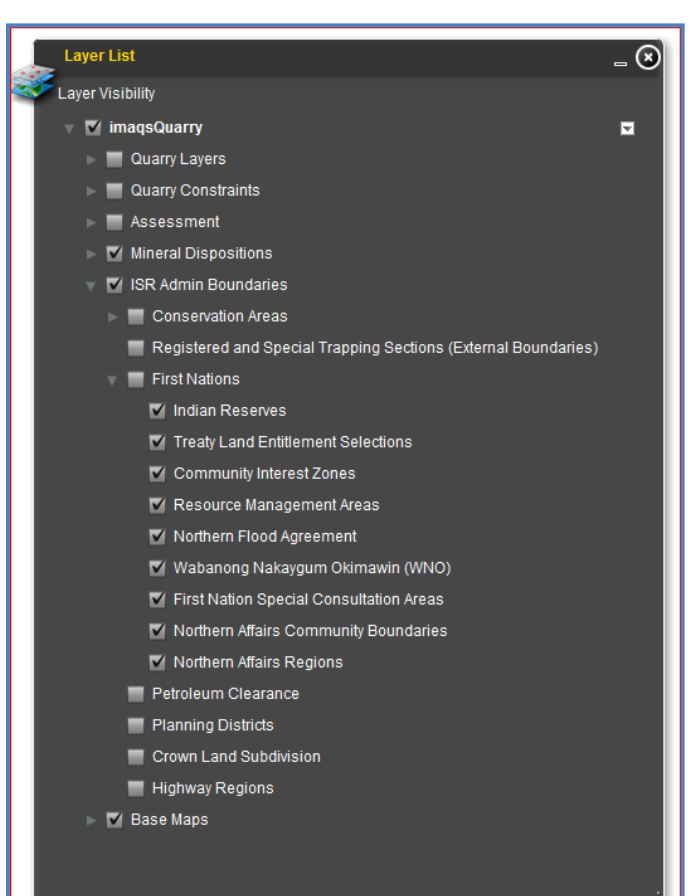

Most of these layers have been described in the Mining Map section. The layers unique to this map are discussed.

*Petroleum Clearance –* Shows areas of the province where the application for a quarry disposition must have clearance from the petroleum Branch prior to issuance.

*Planning Districts –* Layer shows the various Planning Districts in the province.

*Crown Land Subdivision –* Shows the various Crown Lands Subdivision in the province. Used by Mines Branch staff in processing applications.

*Highways Regions –* Layer shows the various Highways Regions in the province. Used by Mines Branch staff in processing applications.

## **Base Maps**

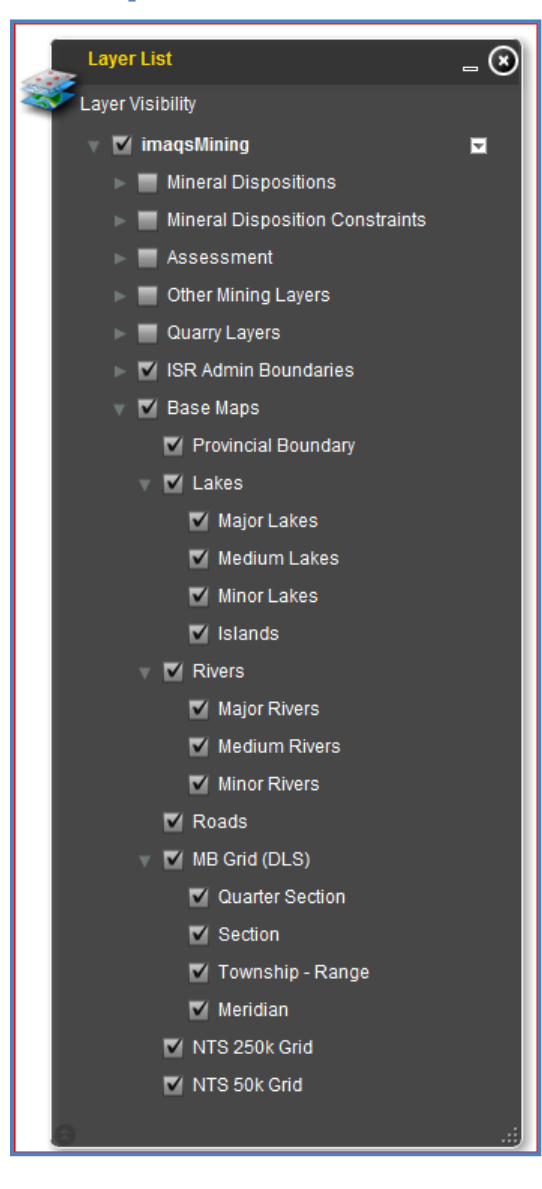

All of these layers have been described in the Mining Map section.